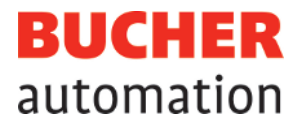

# Manuel d'utilisation

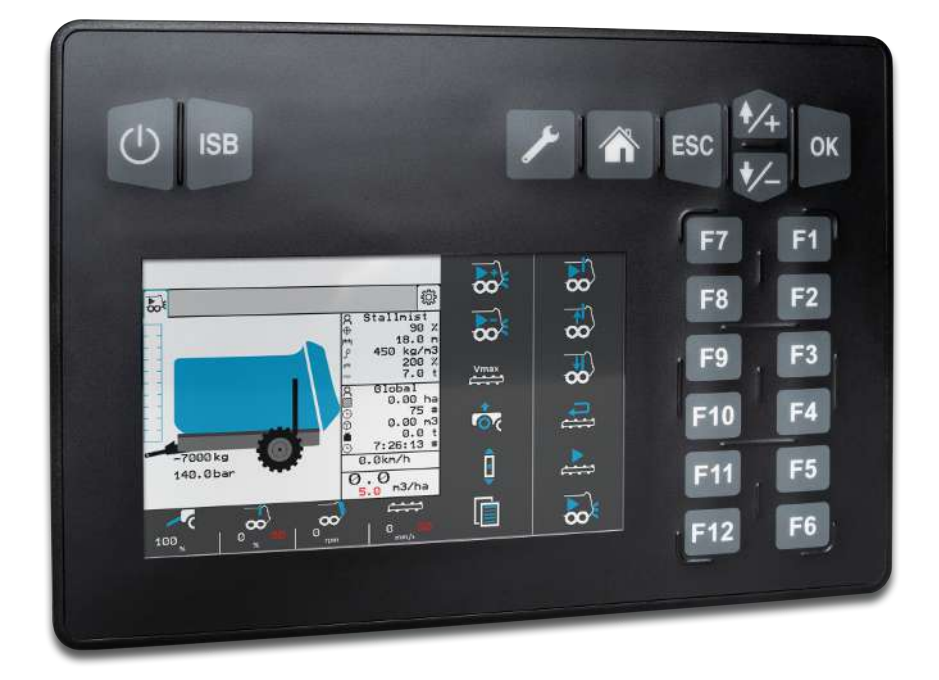

60887519\_01

## JetViewMobile 206 Appareil de commande ISOBUS

Ce document a été élaboré par l'entreprise Bucher Automation AG avec toute la diligence requise, sur la base de l'état de la technique connu. Les modifications et les développements techniques de nos produits ne sont pas automatiquement mis à disposition dans un document révisé. L'entreprise Bucher Automation AG n'assume aucune responsabilité pour les erreurs de contenu ou de forme, les mises à jour manquantes et tout dommage ou inconvénient pouvant résulter de ces erreurs.

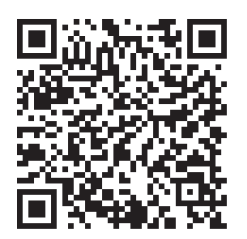

**Bucher Automation AG** Thomas-Alva-Edison-Ring 10 71672 Marbach am Neckar, Allemagne T +49 7141 2550-0 info@bucherautomation.com

Assistance technique T +49 7141 2550-444 support@bucherautomation.com

Service commercial T +49 7141 2550-663 sales@bucherautomation.com

www.bucherautomation.com

Traduction du document original allemand

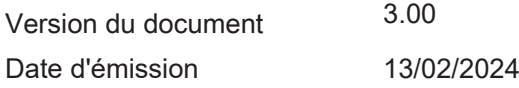

## Table des matières

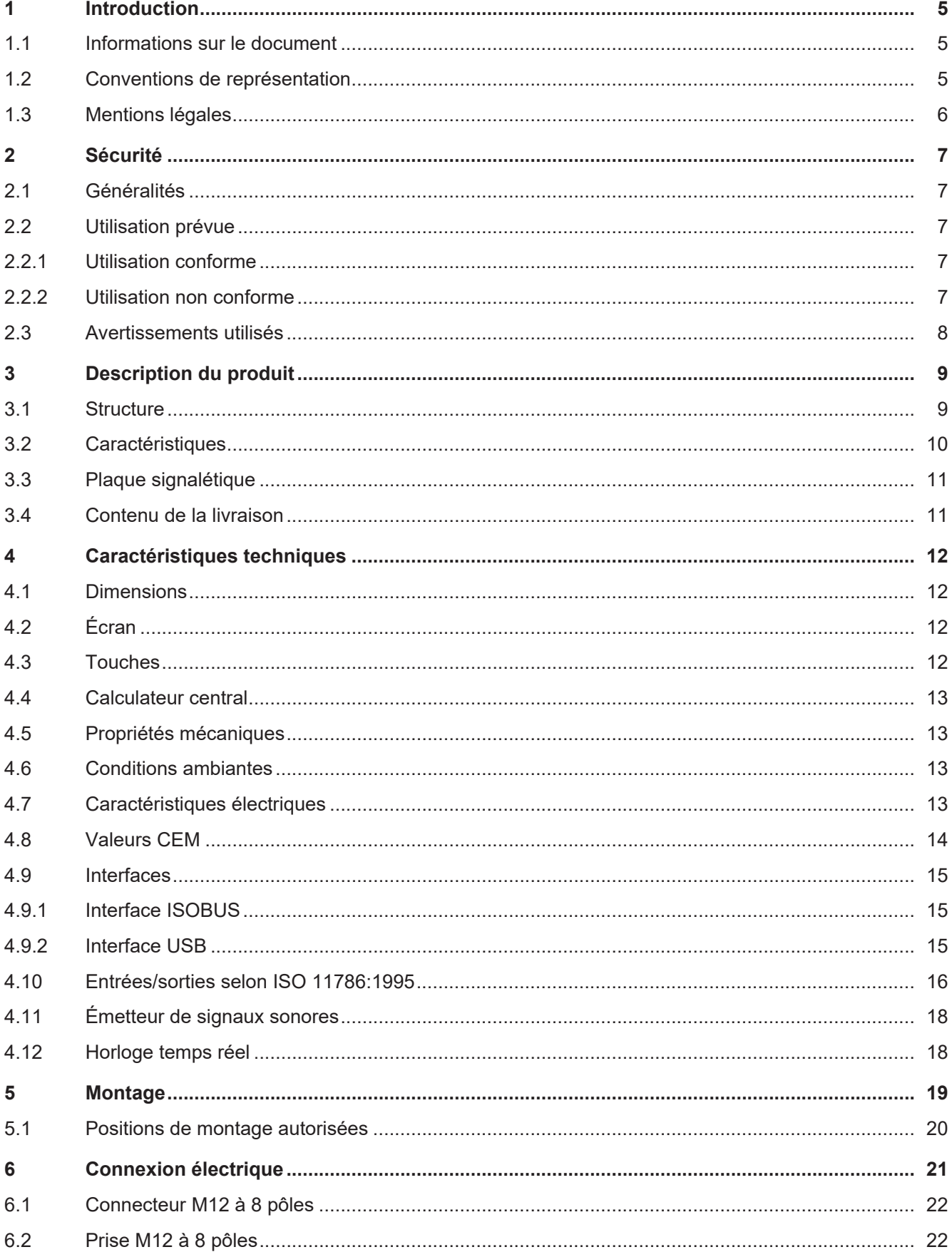

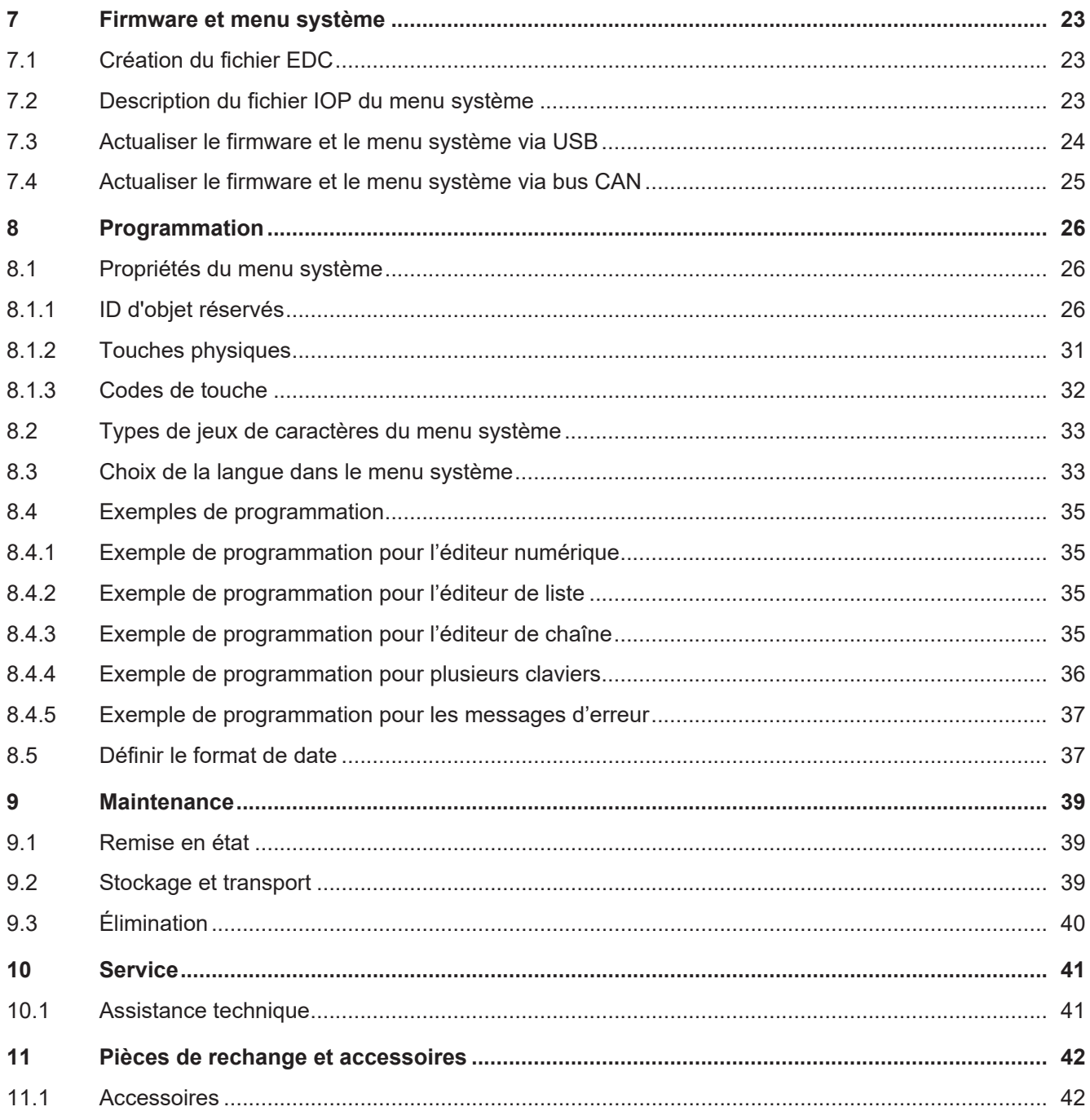

## <span id="page-4-0"></span>1 Introduction

## <span id="page-4-1"></span>**1.1 Informations sur le document**

Ce document fait partie du produit et doit être lu et compris avant d'utiliser l'appareil. Il contient des informations importantes et pertinentes pour la sécurité afin de faire fonctionner le produit correctement et pour l'usage auquel il est destiné.

#### **But du document**

Ce document décrit les règles de conception des menus système dans les appareils de commande ISOBUS de Bucher Automation AG.

Il ne décrit pas les fonctions et la commande du terminal ISOBUS virtuel.

#### **Groupes cibles**

Ce document est destiné au personnel qualifié.

L'appareil ne doit être mis en service que par du personnel qualifié et formé.

La sécurité de la manipulation de l'appareil doit être assurée à chaque phase de la vie du produit. L'absence ou l'insuffisance de connaissances techniques et du document entraîne la perte de toute action en responsabilité.

#### **Disponibilité des informations**

Garantissez la disponibilité de ces informations à proximité du produit pendant toute sa durée d'utilisation. Dans la rubrique de téléchargement de notre page d'accueil, renseignez-vous sur les changements et l'actualité du document. Le document n'est pas soumis à une gestion automatique des modifications.

[Accueil | Bucher Automation - We automate your success.](https://www.bucherautomation.com/)

Les produits informatifs suivants complètent ce document :

Mises à jour de version

Informations sur les modifications apportées aux produits logiciels ainsi qu'au système d'exploitation de votre appareil

## <span id="page-4-2"></span>**1.2 Conventions de représentation**

Des mises en forme différentes facilitent la recherche et le classement d'informations. Voici un exemple d'instruction étape par étape :

- $\checkmark$  Ce symbole indique une condition qui doit être remplie avant que l'action suivante puisse être effectuée.
- ► Ce caractère ou une numérotation au début d'un paragraphe marque une instruction à exécuter par l'utilisateur. Suivez les instructions l'une après l'autre.
- $\Rightarrow$  La flèche après une instruction montre les réactions ou les résultats de cette action.

### **Info Informations complémentaires et conseils pratiques**

L'encadré Info contient des informations supplémentaires et des conseils pratiques sur votre produit.

## <span id="page-5-0"></span>**1.3 Mentions légales**

Le firmware et les outils utilisés se servent de produits ou composants logiciels tiers des fournisseurs tiers cités ci-après.

#### **Licences de fournisseurs tiers**

<span id="page-5-1"></span>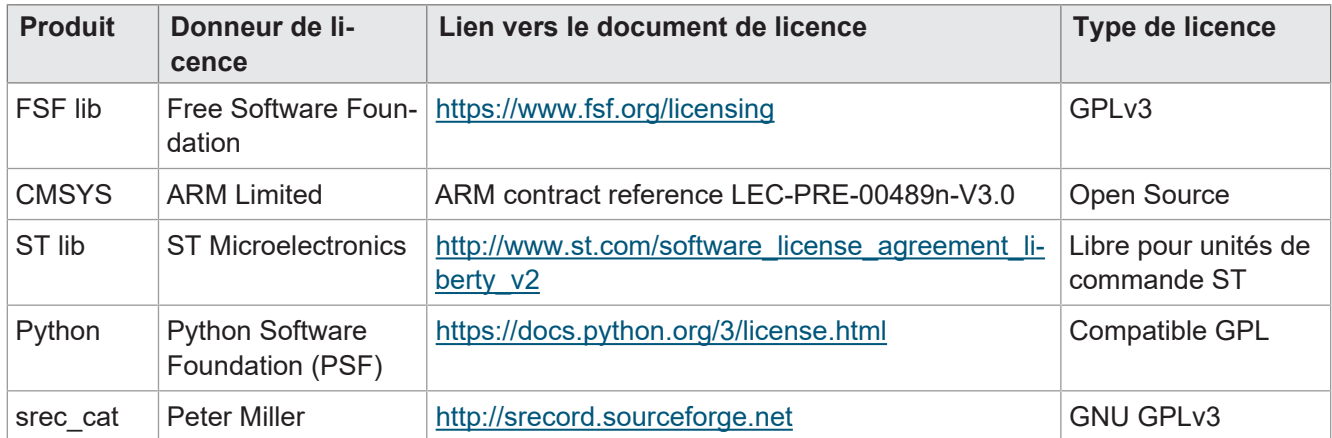

**Tab. 1:** Licences de fournisseurs tiers

## <span id="page-6-0"></span>2 Sécurité

## <span id="page-6-1"></span>**2.1 Généralités**

Lors de sa mise sur le marché, le produit correspond à l'état actuel de la science et de la technique. Outre le manuel d'utilisation, les lois, règles et directives du pays de l'exploitant ou de l'UE s'appliquent pour l'utilisation du produit. L'exploitant est responsable du respect des prescriptions applicables en matière de prévention des accidents et des règles techniques de sécurité généralement reconnues.

#### **Homologation E1**

L'appareil dispose d'une homologation E1 selon ECE R10 Rev. 5.

#### **Directive RoHS 2**

<span id="page-6-2"></span>L'appareil est conforme à la directive européenne 2011/65/UE (RoHS 2).

## **2.2 Utilisation prévue**

#### <span id="page-6-3"></span>**2.2.1 Utilisation conforme**

L'appareil JVM-206 est destiné à la commande d'applications ISOBUS sur des machines de travail mobiles.

N'exploitez l'appareil que conformément aux indications relatives à son utilisation conforme et en observant les caractéristiques techniques spécifiées.

<span id="page-6-4"></span>L'utilisation conforme comprend le mode opératoire décrit dans ces instructions.

#### **2.2.2 Utilisation non conforme**

N'utilisez pas l'appareil dans des systèmes techniques qui exigent une fiabilité très élevée.

#### **Directive Machines**

L'appareil n'est pas un composant de sécurité au sens de la directive Machines 2006/42/CE et n'est pas adapté à une utilisation dans le cadre de tâches liées à la sécurité. L'utilisation dans le sens de la protection des personnes n'est pas conforme à l'usage prévu et n'est pas autorisée.

## <span id="page-7-0"></span>**2.3 Avertissements utilisés**

## **DANGER**

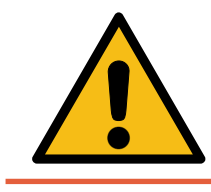

#### **Risque élevé**

Indique une situation de danger immédiat qui, si elle n'est pas évitée, entraînera la mort ou des blessures graves.

## **AVERTISSEMENT**

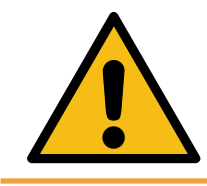

#### **Risque moyen**

Indique une situation potentiellement dangereuse qui, si elle n'est pas évitée, pourrait entraîner la mort ou des blessures graves.

## **ATTENTION**

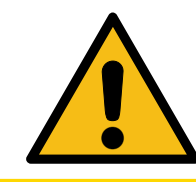

#### **Faible risque**

Indique une situation potentiellement dangereuse qui, si elle n'est pas évitée, pourrait entraîner des blessures mineures ou modérées.

## **REMARQUE**

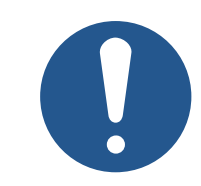

#### **Dommages matériels**

Indique une situation qui, si elle n'est pas évitée, pourrait entraîner des dommages matériels.

# <span id="page-8-0"></span>3 Description du produit

L'appareil de commande JVM-206 est un terminal universel ISOBUS à commande intuitive. Grâce à la fonctionnalité UT ISOBUS, il travaille avec les unités de commande ISOBUS. La communication a lieu via le protocole ISOBUS.

#### **Firmwares pris en charge**

<span id="page-8-1"></span>Ce document se rapporte à la version de firmware 2.0.0.84 et supérieure.

## **3.1 Structure**

#### **Face avant**

<span id="page-8-2"></span>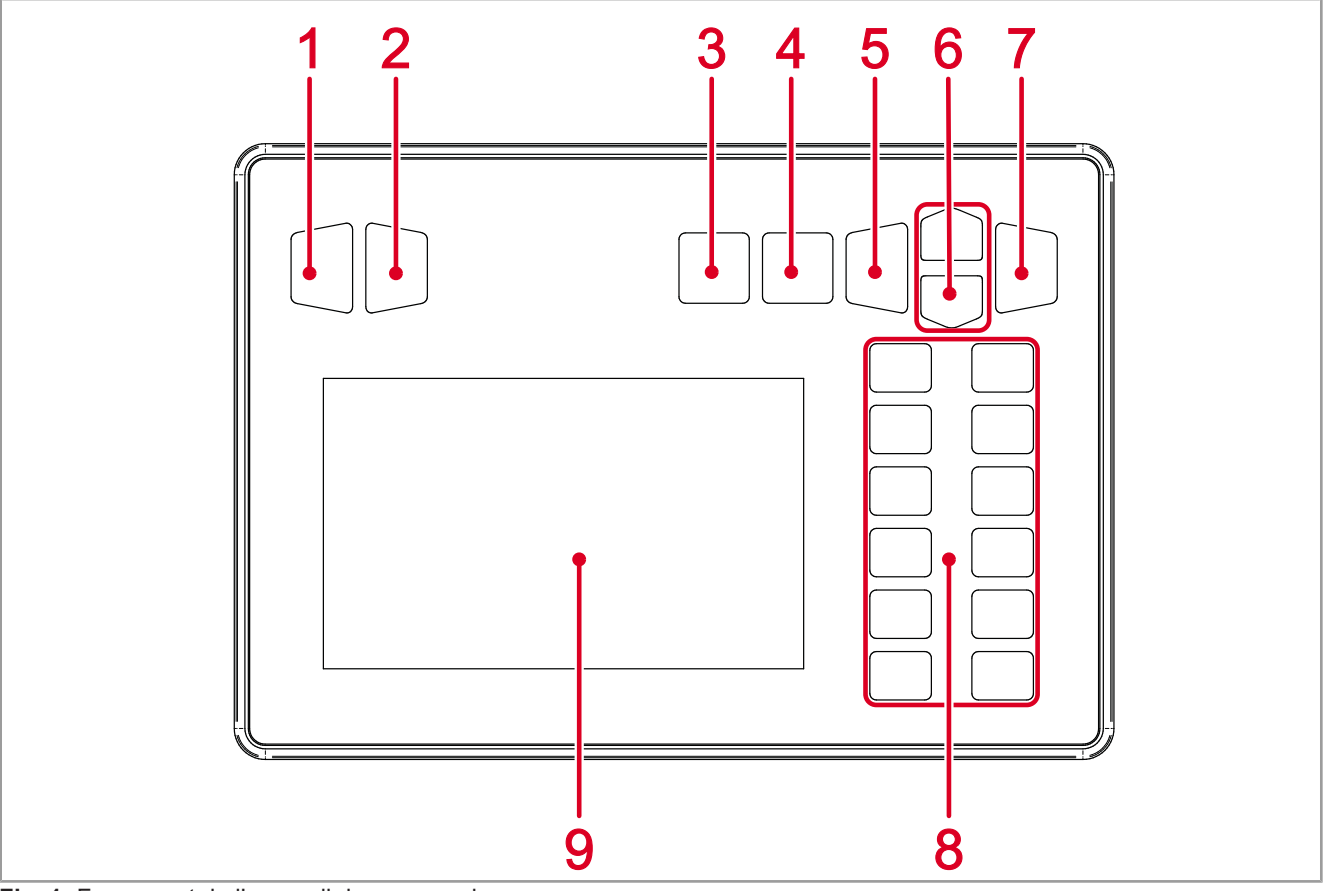

**Fig. 1:** Face avant de l'appareil de commande

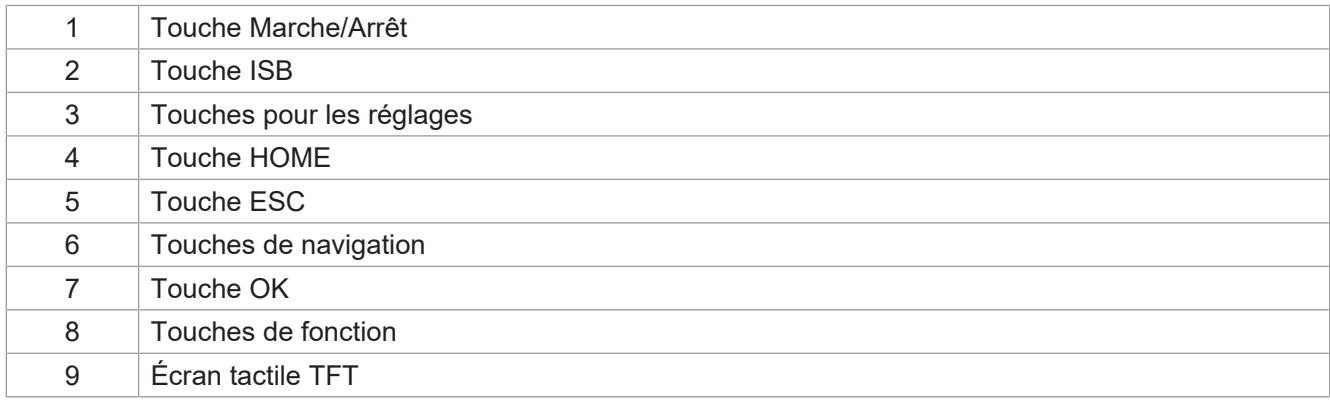

#### **Dos**

<span id="page-9-1"></span>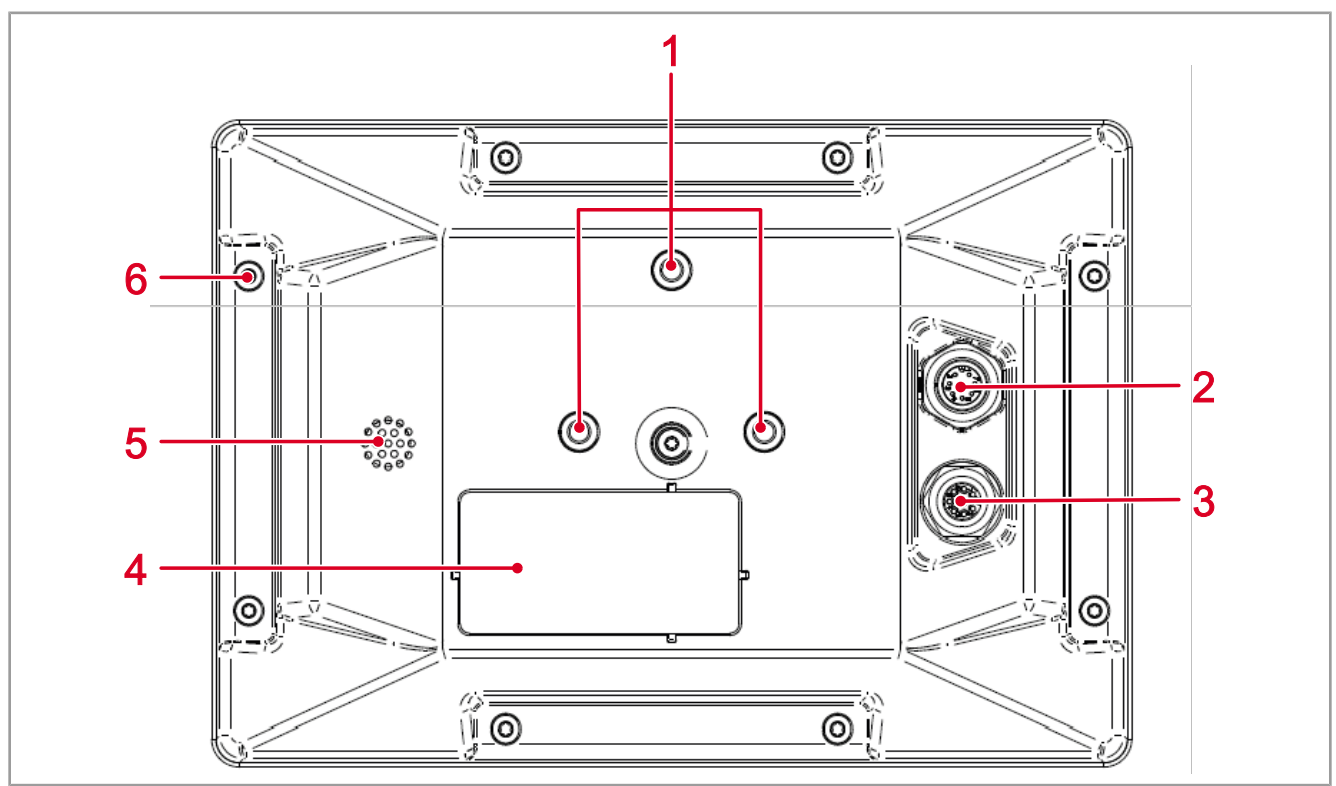

**Fig. 2:** Dos de l'appareil de commande

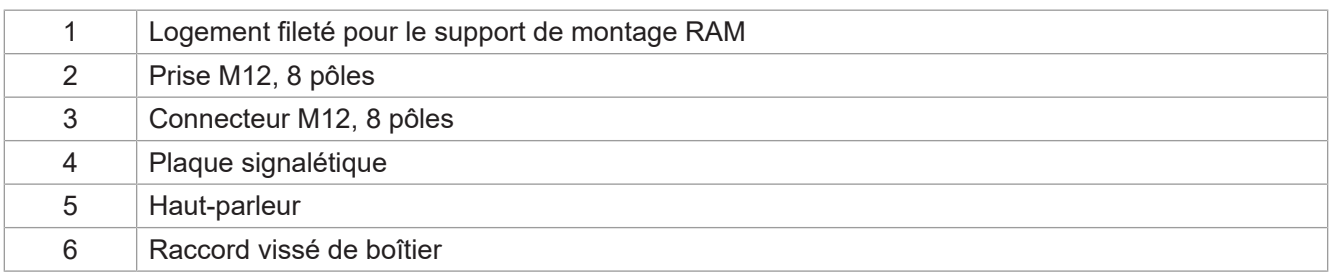

## <span id="page-9-0"></span>**3.2 Caractéristiques**

- Écran : écran tactile 5'', haute résolution
- Saisie : 13 touches de fonction à programmation libre (touches programmables F1 à F12, ISB) ; 7 touches fixes (Marche/Arrêt, réglages, Home, ESC, Navigation, OK)
- 2 entrées numériques pour le signal de vitesse du tracteur
- 1 entrée numérique pour la vitesse de rotation de la prise de force arrière
- 1 entrée numérique trois points
- 1 entrée analogique trois points
- 1 entrée numérique pour le signal d'allumage
- Horloge en temps réel (RTC), avec batterie tampon
- Fonction UT ISOBUS
- Mémoire Flash 16 Mo
- Fonction TECU
- Fonction de calibrage du signal de vitesse du tracteur
- Fonction FS
- Mise à jour du système d'exploitation et du menu système via USB
- <span id="page-10-0"></span>– Menu système ajustable

## **3.3 Plaque signalétique**

<span id="page-10-2"></span>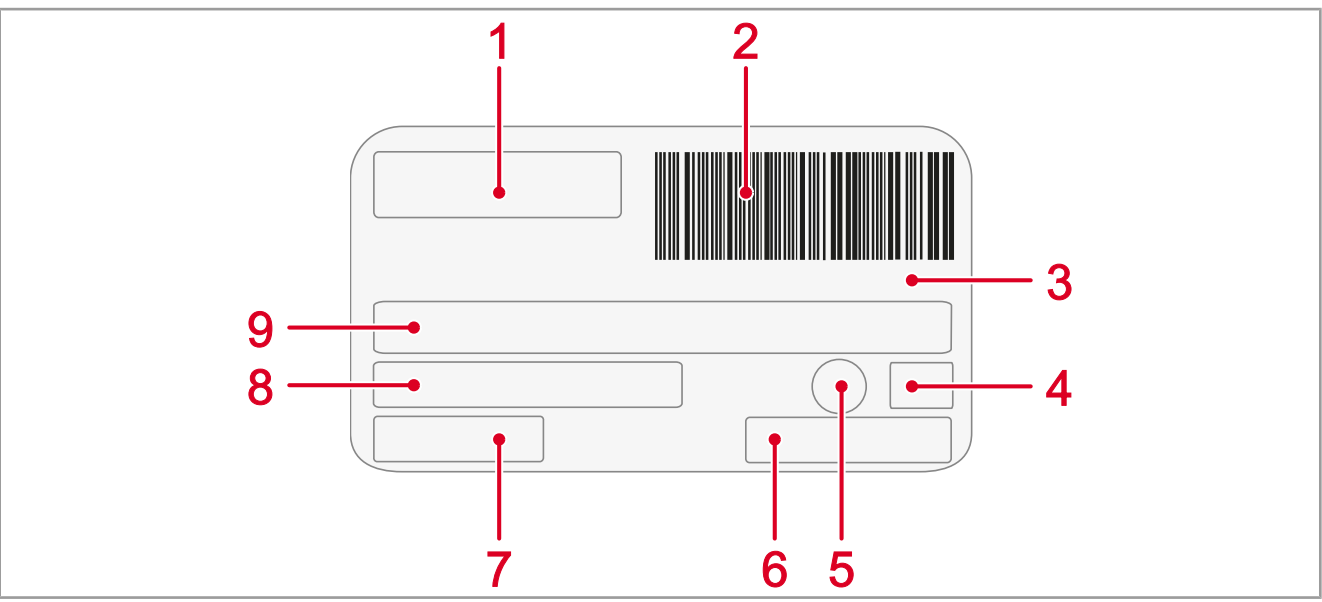

#### **Fig. 3:** Plaque signalétique

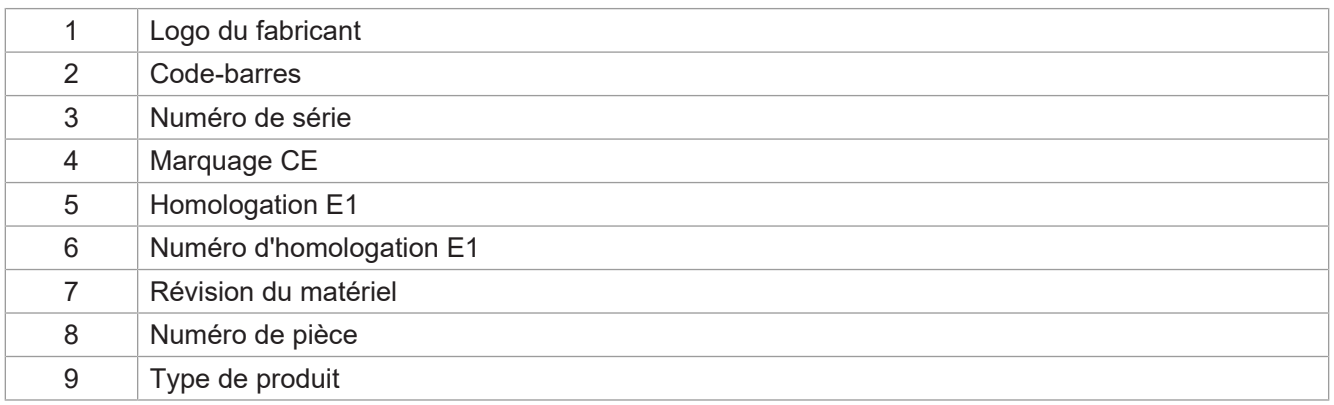

## <span id="page-10-1"></span>**3.4 Contenu de la livraison**

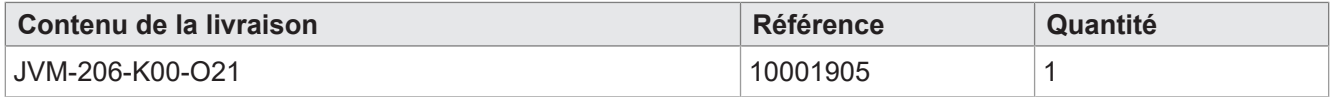

# <span id="page-11-0"></span>4 Caractéristiques techniques

Ce chapitre contient les caractéristiques électriques et mécaniques ainsi que les caractéristiques de service de l'appareil JVM-206.

## <span id="page-11-1"></span>**4.1 Dimensions**

<span id="page-11-4"></span>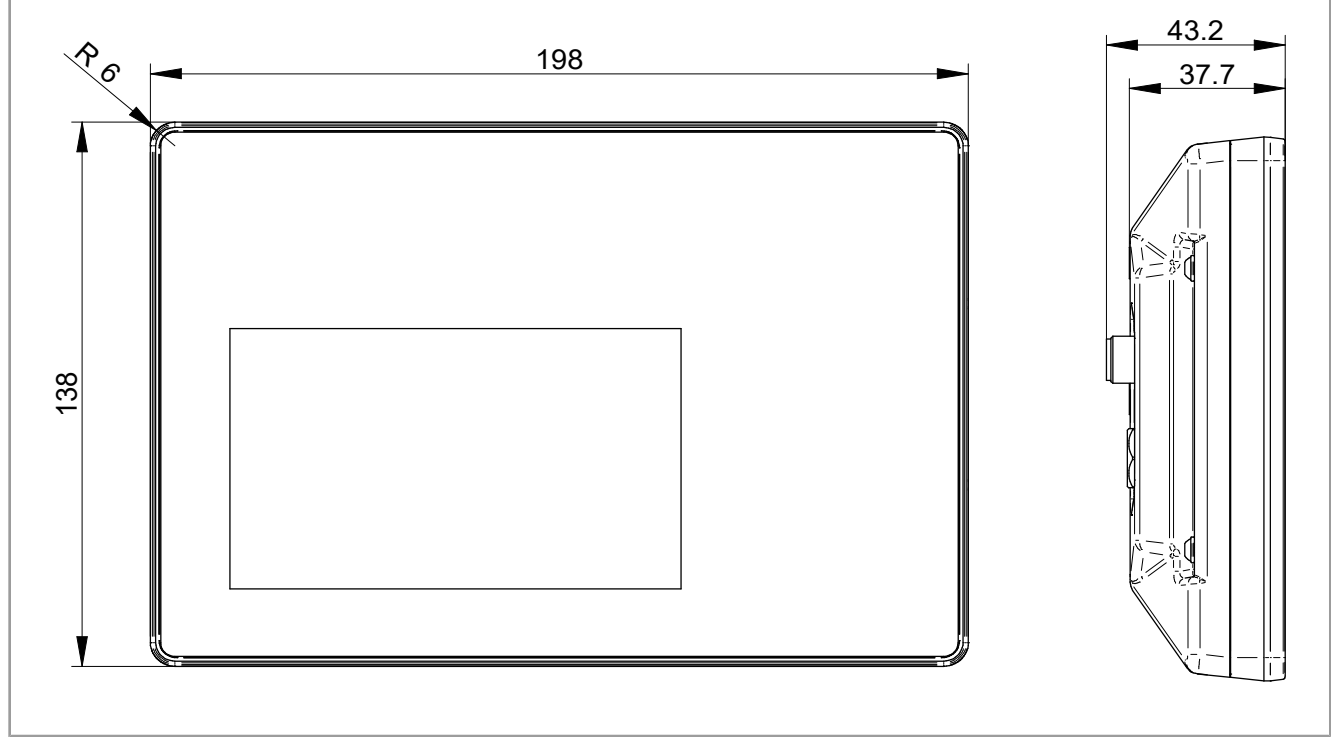

<span id="page-11-2"></span>**Fig. 4:** Dimensions en mm

## **4.2 Écran**

<span id="page-11-5"></span>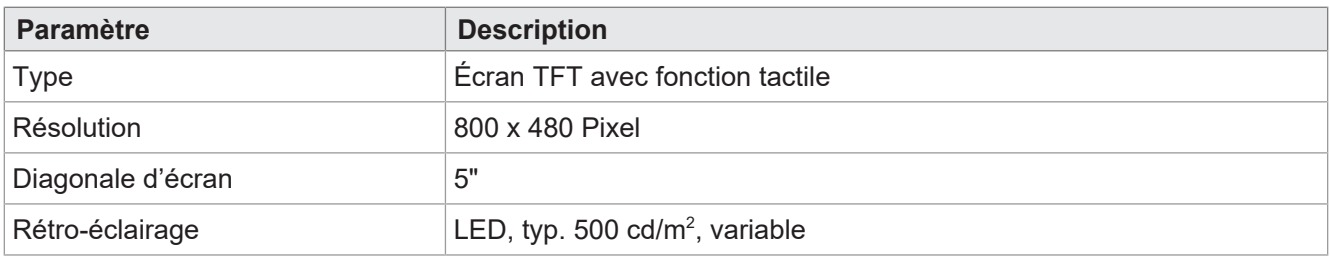

<span id="page-11-3"></span>**Tab. 2:** Caractéristiques techniques – Écran

## **4.3 Touches**

<span id="page-11-6"></span>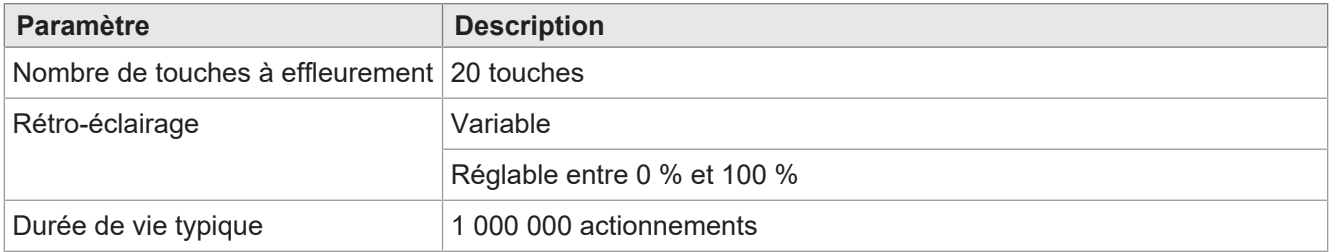

**Tab. 3:** Caractéristiques techniques – Touches

## <span id="page-12-0"></span>**4.4 Calculateur central**

<span id="page-12-4"></span>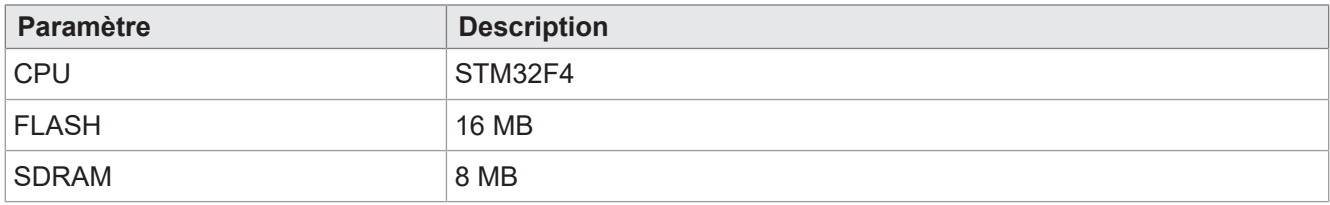

<span id="page-12-1"></span>**Tab. 4:** Caractéristiques techniques – Calculateur central

## **4.5 Propriétés mécaniques**

<span id="page-12-5"></span>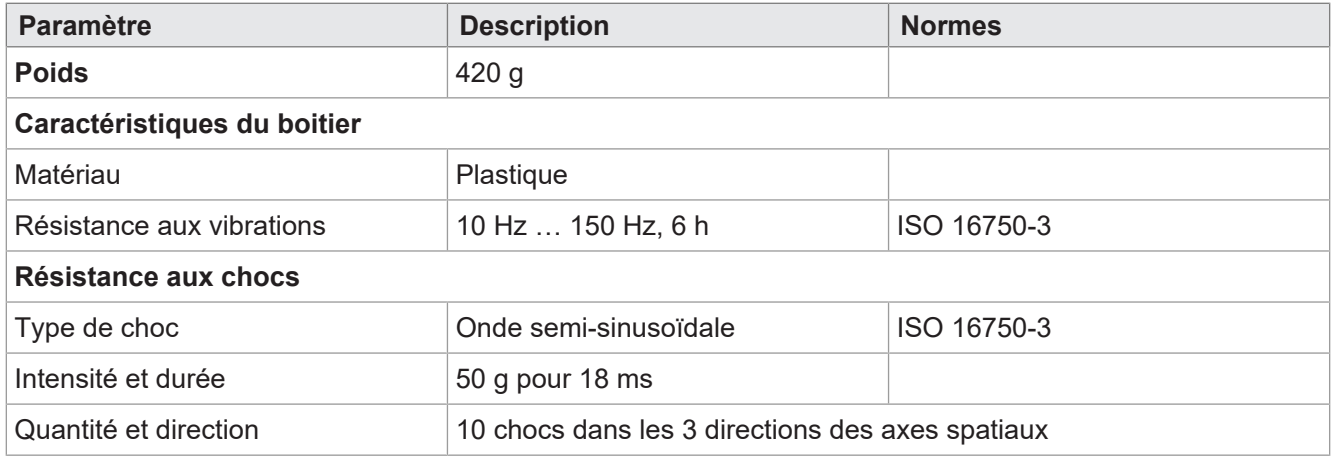

<span id="page-12-2"></span>**Tab. 5:** Caractéristiques techniques – Propriétés mécaniques

## **4.6 Conditions ambiantes**

<span id="page-12-6"></span>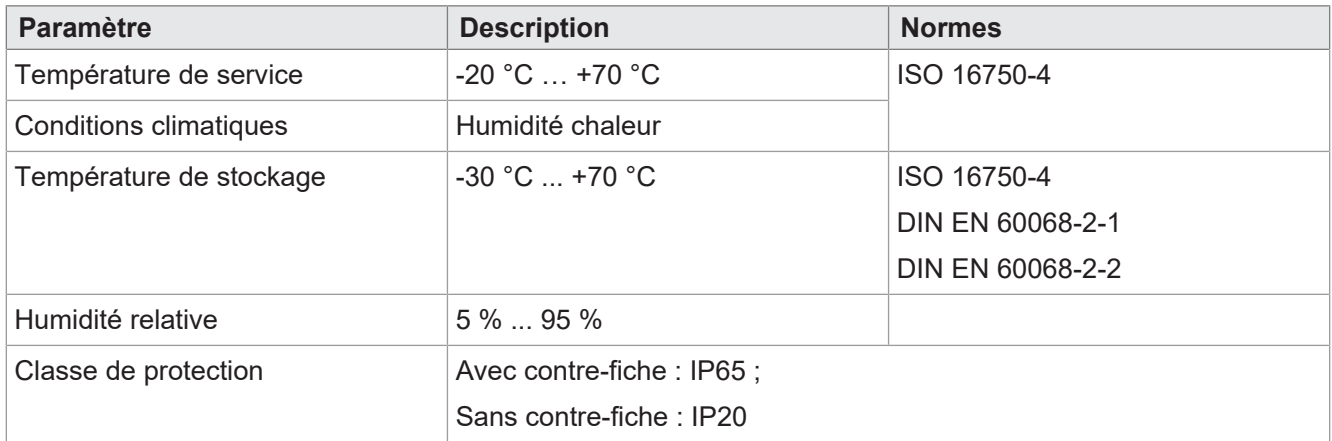

<span id="page-12-3"></span>**Tab. 6:** Caractéristiques techniques – Conditions ambiantes

## **4.7 Caractéristiques électriques**

### **Alimentation en tension VBAT\_ECU**

<span id="page-12-7"></span>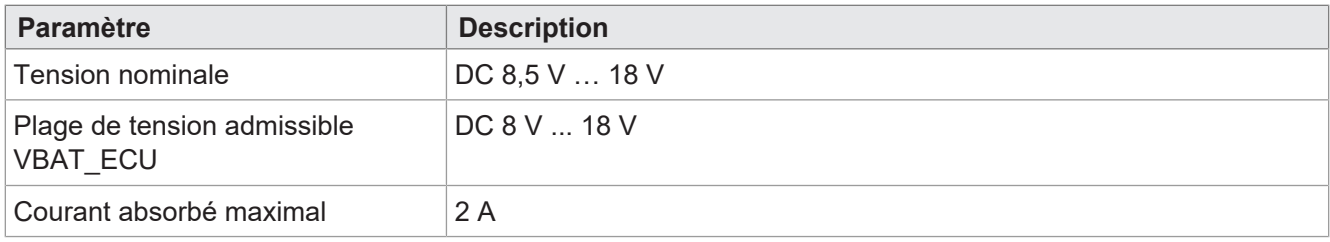

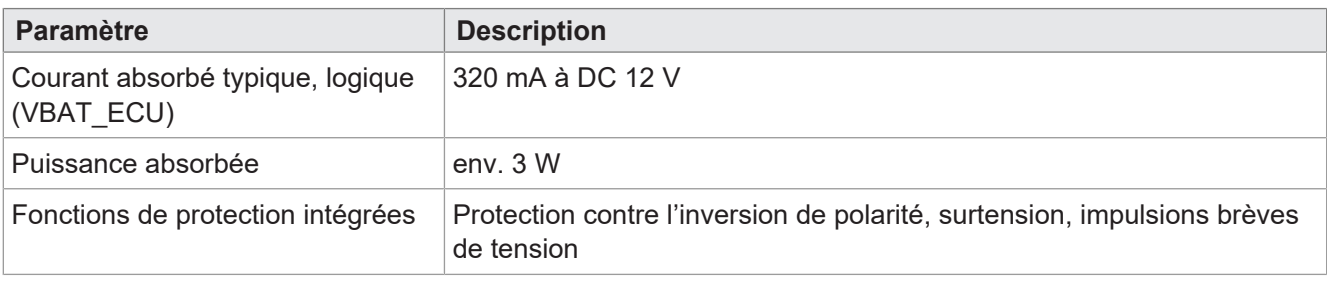

<span id="page-13-0"></span>**Tab. 7:** Caractéristiques techniques – Alimentation en tension VBAT\_ECU

## **4.8 Valeurs CEM**

Le JVM-206 est doté d'une homologation CE selon EN ISO 14982 pour les systèmes de réseau de bord 12 V.

#### **Impulsions selon ISO 7637-2**

<span id="page-13-1"></span>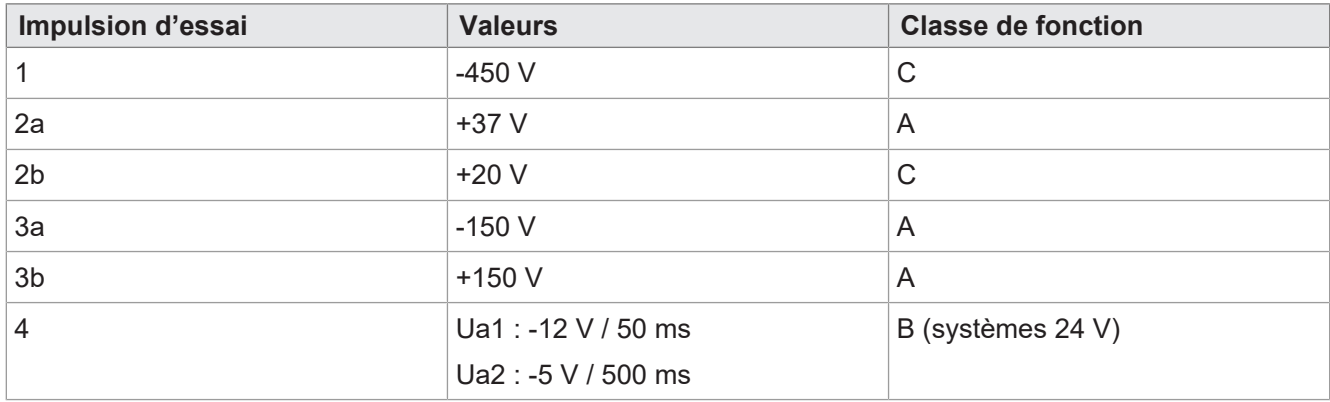

**Tab. 8:** Impulsions selon ISO 7637-2

#### **Impulsions selon ISO 16750-2 pour systèmes de réseau de bord 12 V**

<span id="page-13-2"></span>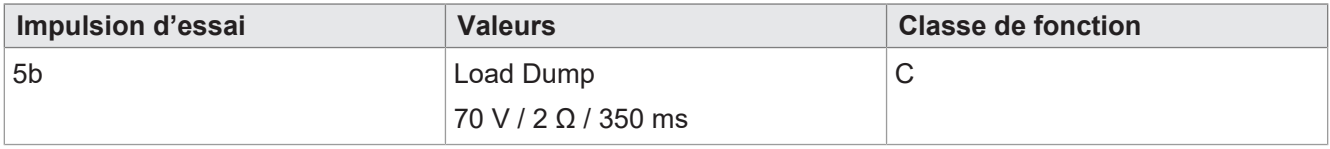

**Tab. 9:** Impulsions selon ISO 16750-2 pour systèmes de réseau de bord 12 V

#### **Rayonnement selon ISO 11452**

<span id="page-13-3"></span>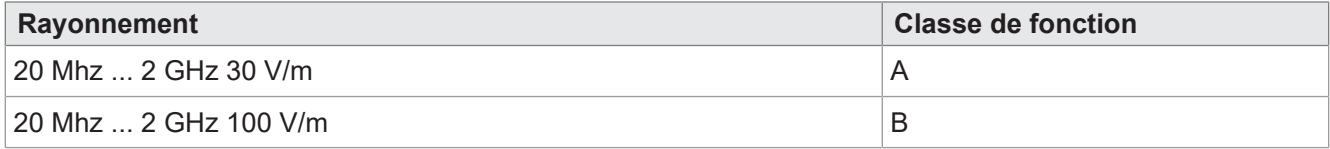

**Tab. 10:** Rayonnement selon ISO 11452

#### **Rayonnement émis selon CISPR 25**

<span id="page-14-3"></span>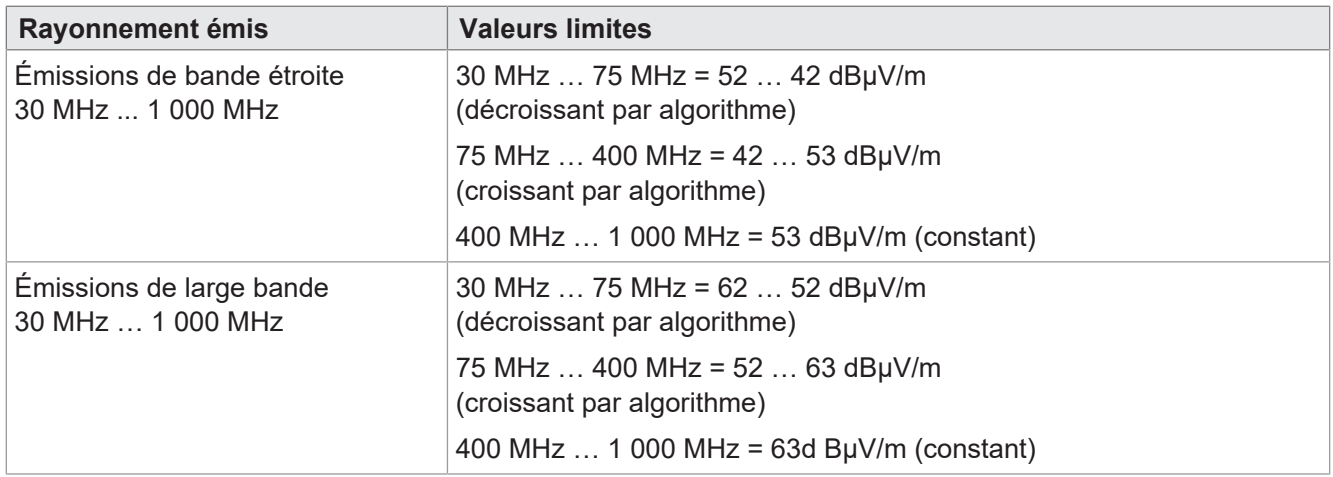

**Tab. 11:** Rayonnement émis selon CISPR 25

#### **DES selon EN 61000-4-2**

<span id="page-14-4"></span>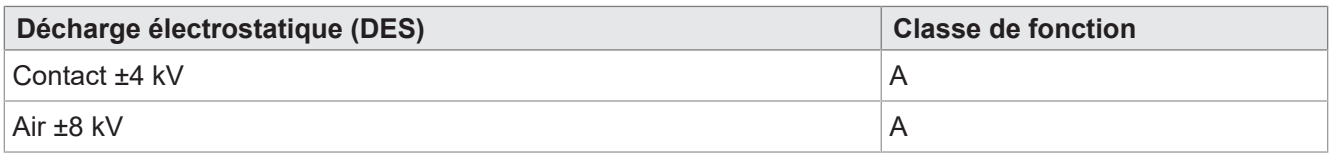

<span id="page-14-0"></span>**Tab. 12:** Décharge électrostatique (DES) selon EN 61000-4-2

## **4.9 Interfaces**

#### <span id="page-14-1"></span>**4.9.1 Interface ISOBUS**

<span id="page-14-5"></span>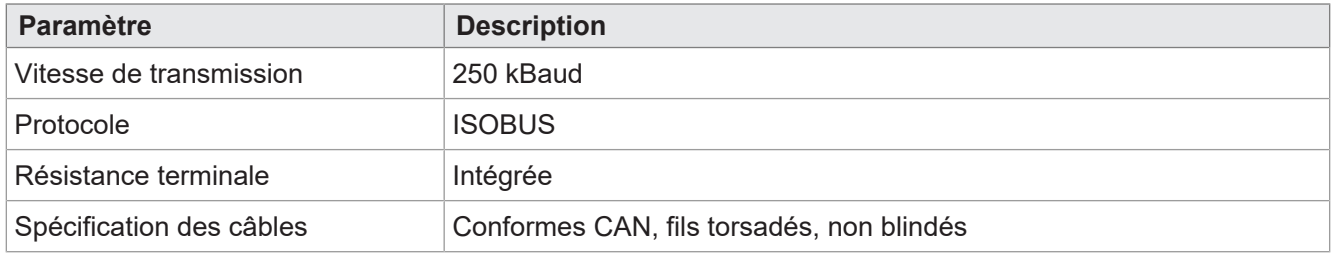

<span id="page-14-2"></span>**Tab. 13:** Caractéristiques techniques – Interface ISOBUS

#### **4.9.2 Interface USB**

<span id="page-14-6"></span>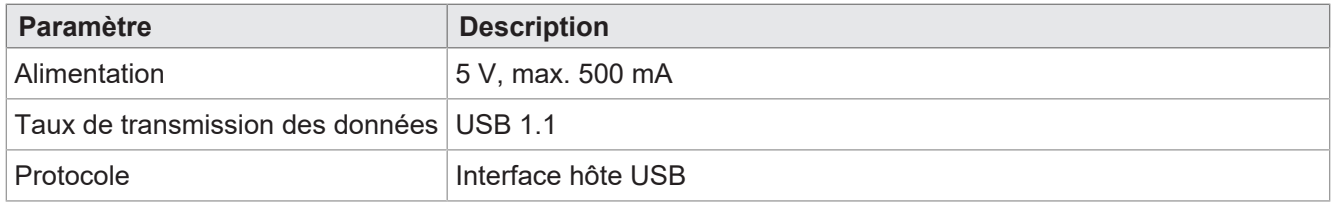

**Tab. 14:** Caractéristiques techniques – Interface USB

## <span id="page-15-0"></span>**4.10 Entrées/sorties selon ISO 11786:1995**

Dans la plage des tensions de service, toutes les entrées sont protégées contre les tensions et les surintensités.

#### **Entrées numériques pour la vitesse du tracteur**

<span id="page-15-1"></span>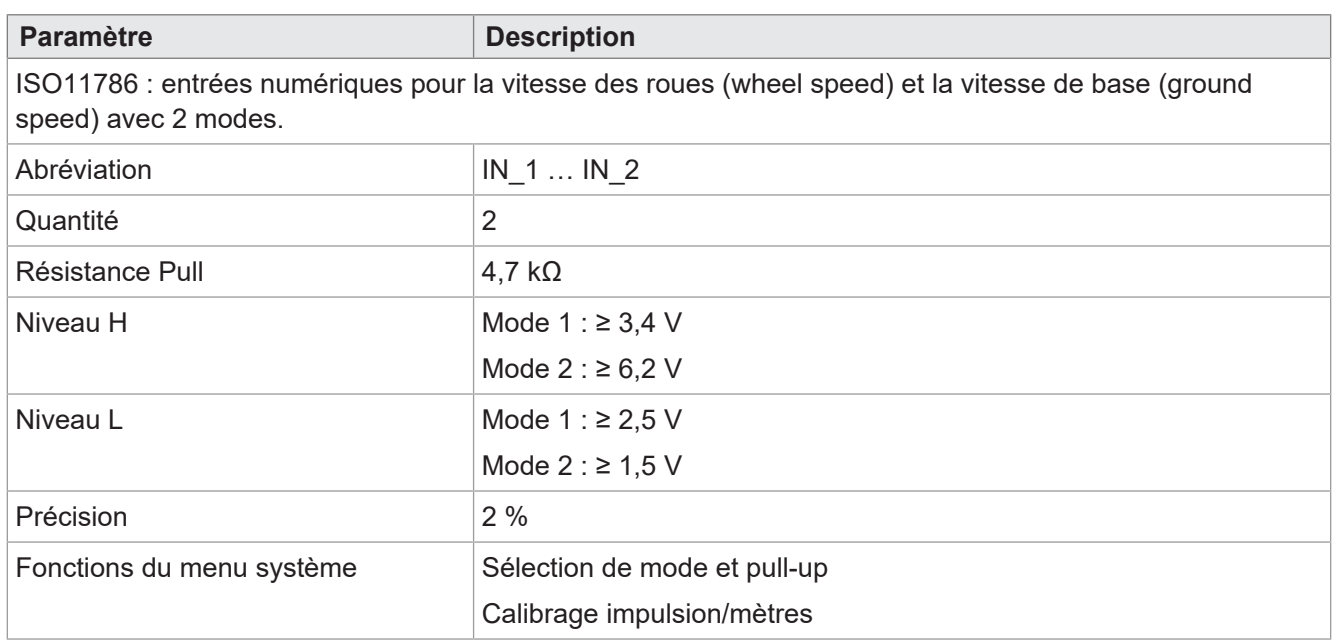

**Tab. 15:** Entrées numériques vitesse du tracteur selon ISO 11786:1995

#### **Entrée pour vitesse de rotation de prise de force**

<span id="page-15-2"></span>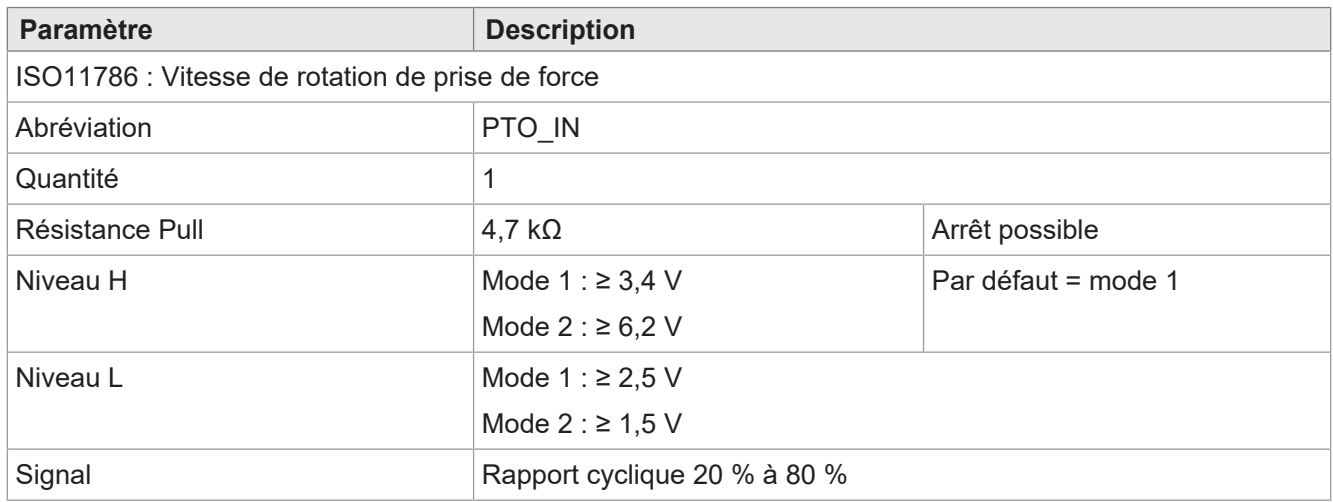

**Tab. 16:** Entrée vitesse de rotation de prise de force selon ISO 11786:1995

#### **Entrée numérique pour position Hitch**

<span id="page-16-0"></span>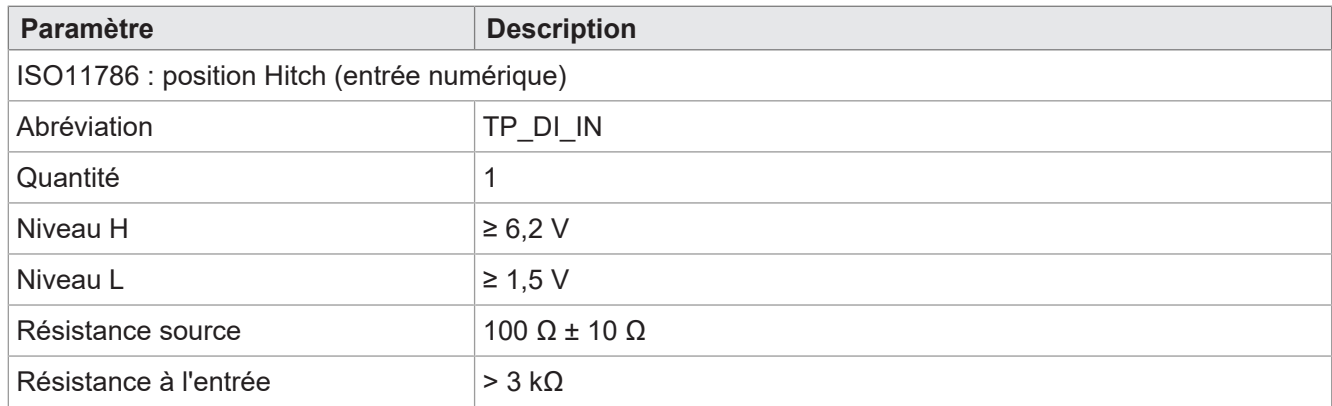

**Tab. 17:** Entrée numérique position Hitch selon ISO 11786:1995

#### **Entrée analogique pour position Hitch**

<span id="page-16-1"></span>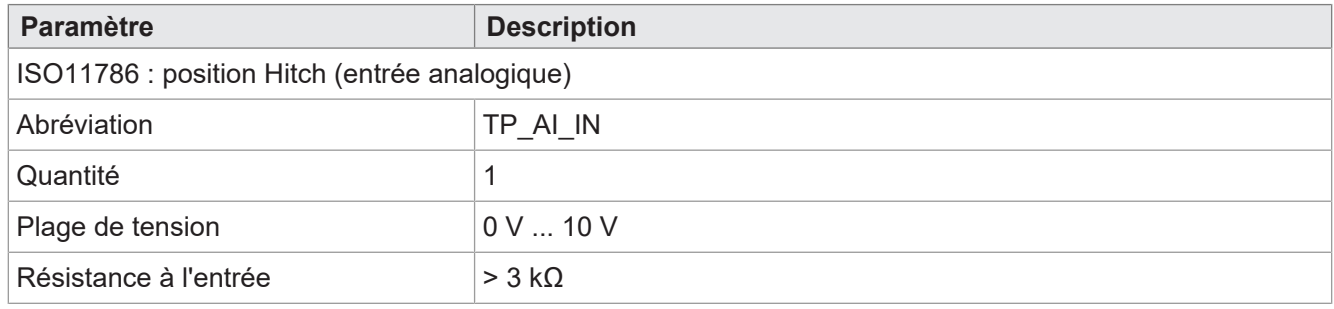

**Tab. 18:** Entrée analogique position Hitch selon ISO 11786:1995

#### **Entrée/sortie pour allumage**

<span id="page-16-2"></span>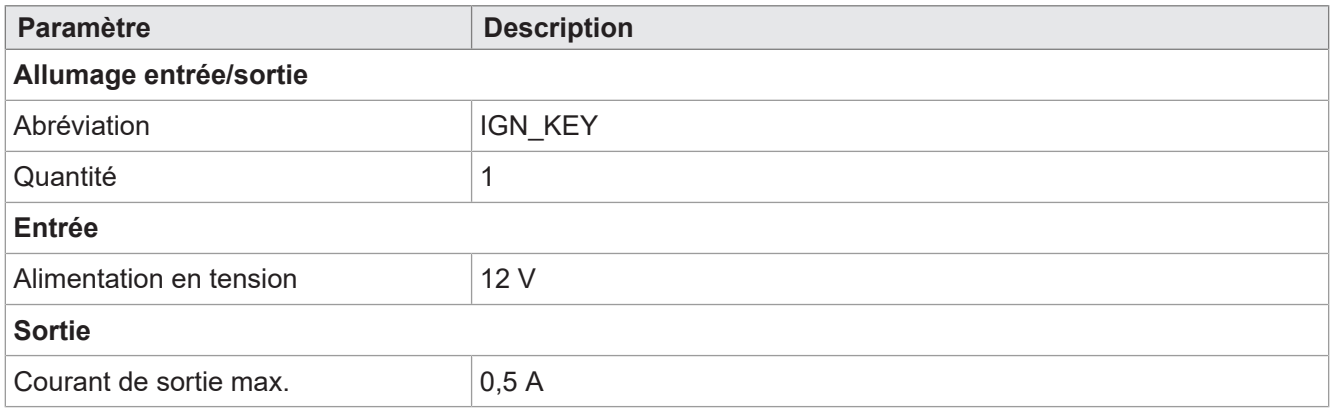

**Tab. 19:** Entrée/sortie allumage

## <span id="page-17-0"></span>**4.11 Émetteur de signaux sonores**

<span id="page-17-2"></span>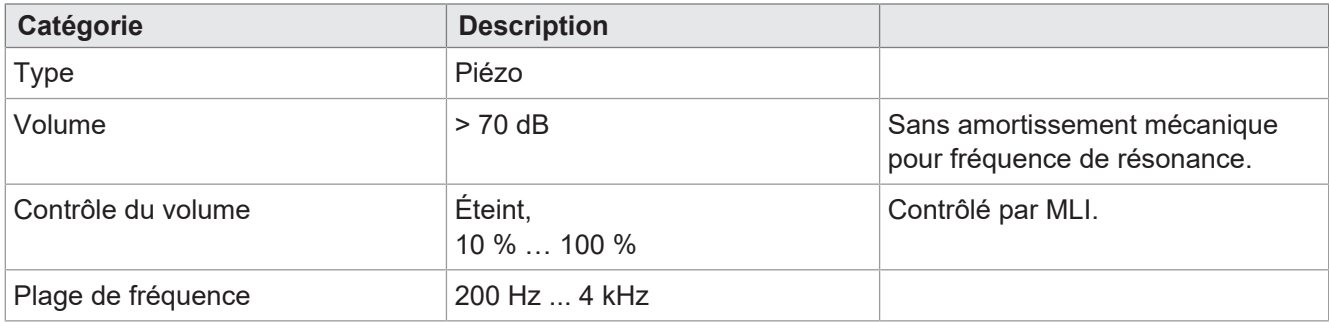

<span id="page-17-1"></span>**Tab. 20:** Caractéristiques techniques – Émetteur de signaux sonores

## **4.12 Horloge temps réel**

<span id="page-17-3"></span>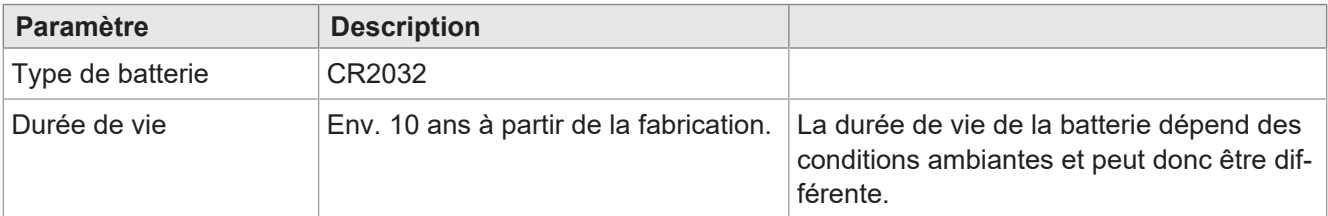

**Tab. 21:** Caractéristiques techniques – Horloge temps réel

## <span id="page-18-0"></span>5 Montage

## **REMARQUE**

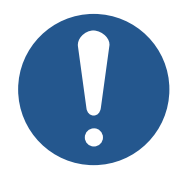

**Dommages matériels ou déficience fonctionnelle suite à des travaux de soudure** Les travaux de soudure sur le châssis peuvent causer des dommages matériels ou alté-

- Avant de souder, débranchez tous les contacts de l'appareil du circuit de bord du véhicule.
- ► Protégez l'appareil contre les étincelles et les perles de soudure.
- ► Ne touchez pas l'appareil avec l'électrode de soudage ou la borne de masse.

## **REMARQUE**

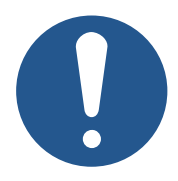

**La saleté et l'humidité peuvent affecter les connexions électriques.**

- ► Fermez les broches non utilisées avec des obturateurs.
- ► Protégez toutes les connexions électriques par des joints d'étanchéité individuels appropriés.
- ► Nettoyez les alentours des connecteurs avant de retirer la contre-fiche.

## **REMARQUE**

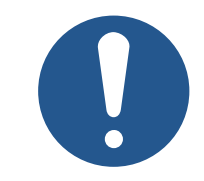

#### **Respect du type de protection**

rer le fonctionnement.

Le type de protection de l'appareil n'est assuré que si le presse-étoupe M12 est bien serré.

## <span id="page-19-0"></span>**5.1 Positions de montage autorisées**

L'appareil est doté d'un raccord de montage RAM et s'installe avec une fixation assortie dans la cabine conducteur.

<span id="page-19-1"></span>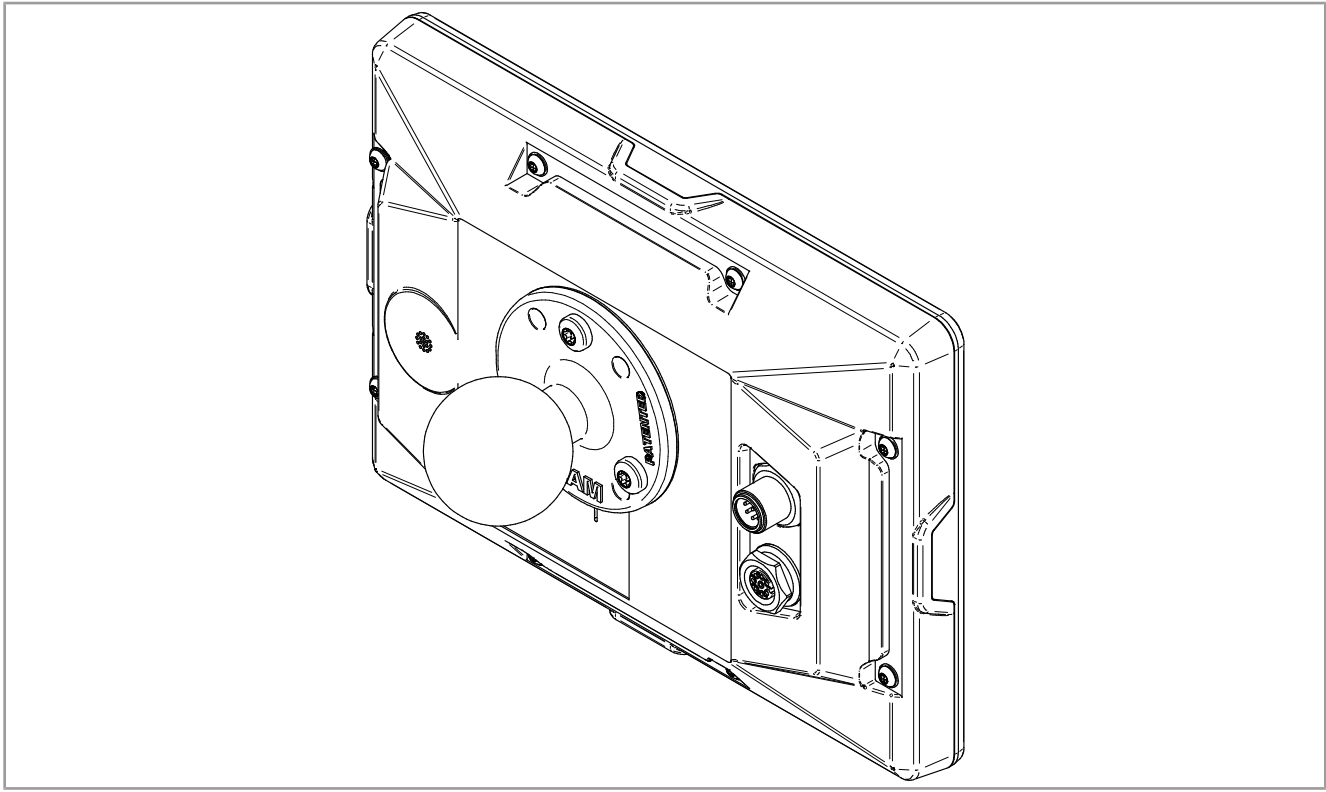

**Fig. 5:** Position de montage autorisée avec fixation RAM

## <span id="page-20-0"></span>6 Connexion électrique

## **AVERTISSEMENT**

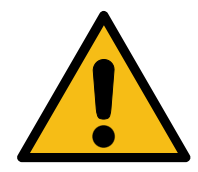

#### **Perturbation du signal en raison d'un câblage CAN défectueux**

Des câbles CAN non blindés ou torsadés peuvent entraîner des perturbations de la communication. Dans les cas extrêmes, un dysfonctionnement de l'appareil peut entraîner des dommages consécutifs sur les personnes.

► Connectez des résistances de terminaison de 120 Ω aux deux extrémités du bus CAN.

### **REMARQUE**

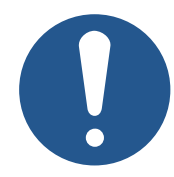

#### **Dommages matériels ou déficience fonctionnelle**

Une conception inadéquate du faisceau de câbles peut entraîner une sursollicitation mécanique.

- ► Protégez les câbles contre les pliures, torsions et frottements.
- ► Montez des serre-câbles sur les câbles de raccordement.

## **REMARQUE**

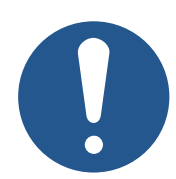

#### **Surtension due à l'absence de fusibles externes**

Des niveaux de tension élevés peuvent altérer le fonctionnement et causer des dommages au produit.

- ► Installez des fusibles sur les entrées de tension en fonction des besoins.
- ► Veillez à ce que l'appareil soit manipulé conformément à la réglementation relative à la DES.

## <span id="page-21-0"></span>**6.1 Connecteur M12 à 8 pôles**

<span id="page-21-2"></span>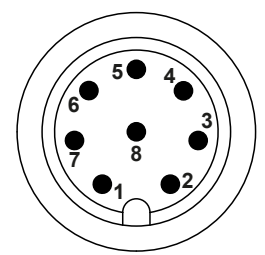

**Fig. 6:** Connecteur M12

<span id="page-21-4"></span>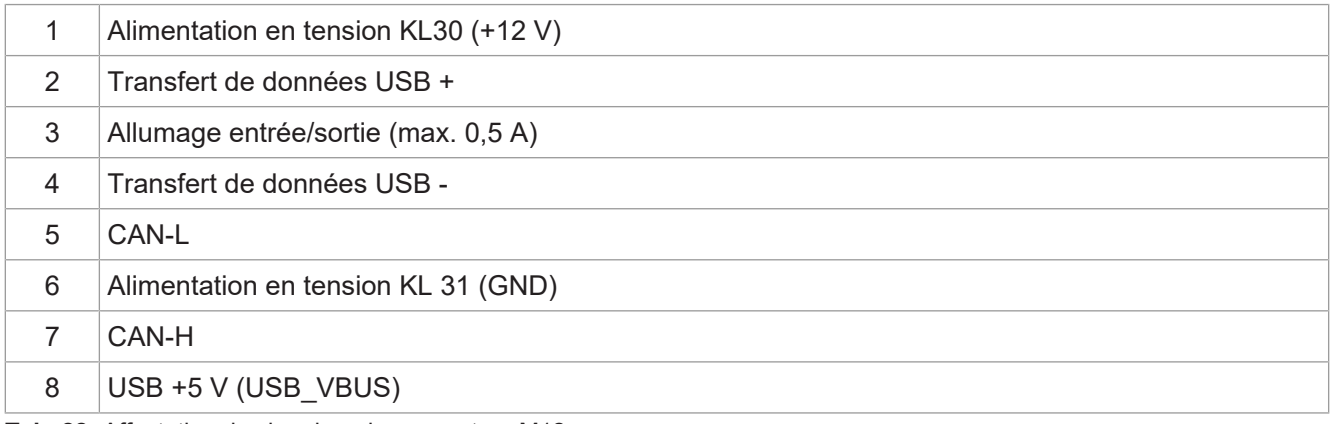

**Tab. 22:** Affectation des broches du connecteur M12

## <span id="page-21-1"></span>**6.2 Prise M12 à 8 pôles**

<span id="page-21-3"></span>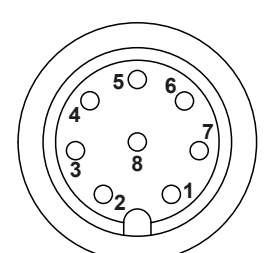

**Fig. 7:** Prise M12

<span id="page-21-5"></span>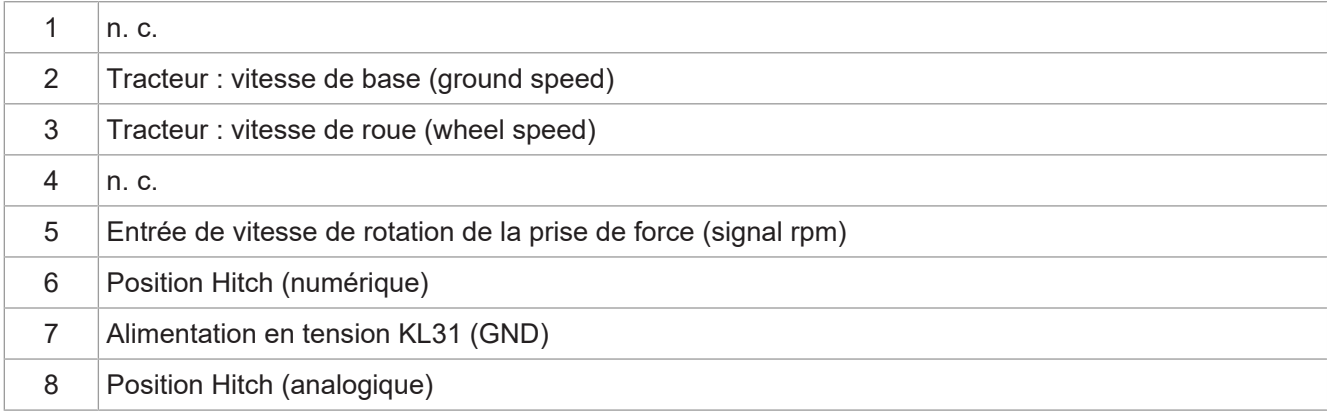

**Tab. 23:** Affectation des broches de la prise M12

**Info** Il est recommandé d'utiliser un té de câble pour l'utilisation du signal USB [\(Accessoires](#page-41-1) [\[](#page-41-1)[}](#page-41-1) [42\]\)](#page-41-1).

## <span id="page-22-0"></span>7 Firmware et menu système

Ce chapitre explique comment charger le firmware et le menu système sur l'appareil de commande. Les possibilités sont les suivantes :

- Via USB
- Via bus CAN

<span id="page-22-1"></span>Elles exigent toutes les deux des [Accessoires \[](#page-41-1)[}](#page-41-1) [42\]](#page-41-1) spéciaux.

## **7.1 Création du fichier EDC**

Le fichier EDC contient toutes les informations nécessaires à la mise à jour du firmware, y compris le menu système.

Le fichier EDC doit être généré. Pour ce faire, procédez comme suit :

- 1. Décompressez le pack firmware correspondant. Il est mis à disposition par l'assistance technique de l'entreprise Bucher-Automation (support@bucherautomation.com).
- 2. Exécutez le script *edc\_make.bat*.
- $\Rightarrow$  3 fichiers sont émis, un par interface disponible :
- *3443445.EDC* : Actualiser le firmware et le menu système via USB
- *3443445\_EDC\_x\_x\_x\_x\_.hex* : Actualiser le firmware et le menu système via bus CAN
- <span id="page-22-2"></span>– *3443445 \_Emergency.hex*: actualiser le firmware et le menu système via RS232 (non pris en charge).

#### **7.2 Description du fichier IOP du menu système**

Le menu système est décrit par un fichier IOP, généralement créé à l'aide du logiciel Bucher-Automation ISO-Designer.

L'exécution du script *edc\_make.bat*, compris dans le pack firmware, relie le fichier IOP aux fichiers du firmware pour former un fichier EDC, qui est ensuite transféré sur l'appareil de commande (Création du fichier EDC).

#### **Structure fichier EDC-– Exemple**

```
4544-4334;1.6.0.48;3443445 ; fichier de sortie (l'EUID dépend du matériel)
4669-726d;1.6.0.48;small_HMI.hex ; firmware
426f-6f74;1.0.0.2;bootloader_v2.hex ; programme d'amorçage
496f-7072;1.0.0.0;MyProject1.iop ; menu système spécifique au client
4c5f-3f3f;0.0.0.8; system menu de.iop ; menu système (autre langue)
5069-6374;1.0.0.3;start_up.png ; illustration sur l'écran d'accueil
```
#### Dans ce cas :

- La colonne 1 (496f-7072) correspond à l'EUID, qui identifie le contenu du menu système. **Il est interdit de la modifier !**
- La colonne 2 est le numéro de version du fichier IOP du menu système ; disponible pendant la durée de marche.
- La colonne 3 (MyProject1.iop) correspond au nom du fichier IOP. **Si nécessaire, ajustez le contenu de cette colonne au nom de votre fichier IOP.**
- La colonne 4 est la zone de commentaire, elle n'est pas compilée.

#### **Plusieurs langues de menu**

Pour l'intégration d'autres langues de menu, voir [Choix de la langue dans le menu système \[](#page-32-1)[}](#page-32-1) [33\].](#page-32-1)

## <span id="page-23-0"></span>**7.3 Actualiser le firmware et le menu système via USB**

Le firmware et le menu système du JVM-206 peuvent être actualisés via USB.

Pour la mise à jour, il faut un câble de mise à jour [\(Accessoires \[](#page-41-1)[}](#page-41-1) [42\]\)](#page-41-1).

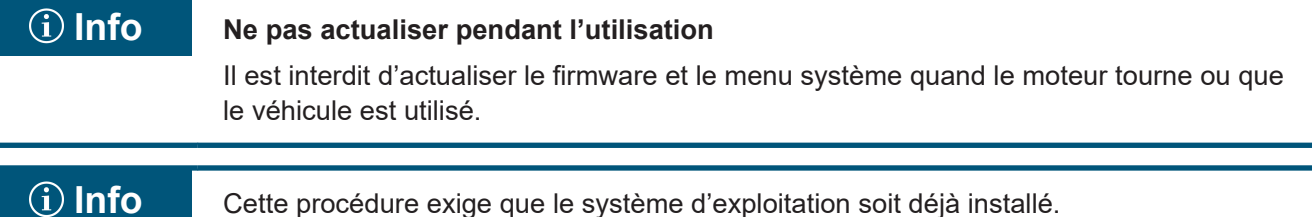

#### **Préparation de la mise à jour**

- $✓$  Le pack firmware nécessaire *JVM-206-K00-O21 rev x x x x.zip* a été mis à disposition par l'assistance technique (support@bucherautomation.com).
- 1. Assurez-vous que l'appareil de commande est éteint.
- 2. Branchez l'alimentation en tension 12 V.
- 3. Décompressez le pack firmware *JVM-206-K00-O21\_rev\_x\_x\_x\_x.zip*. *x\_x\_x\_x* correspond à la version du firmware.
- 4. Créez le fichier EDC : Création du fichier EDC.

#### **Effectuer la mise à jour**

- 1. Copiez le fichier *3443445 .EDC* sur une clé USB.
- 2. Branchez la clé USB dans la prise USB-A de l'appareil.
- 3. Allumez l'appareil.
- 4. Ouvrez les paramètres système :

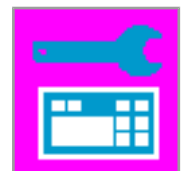

5. Sélectionnez l'option Mise à jour via USB :

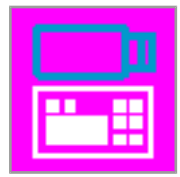

 $\Rightarrow$  le firmware et le menu système sont actualisés.

## <span id="page-24-0"></span>**7.4 Actualiser le firmware et le menu système via bus CAN**

Le firmware et le menu système du JVM-206 peuvent être actualisés via bus CAN.

Pour une description détaillée du script Python *smallhmi\_updater.py*, veuillez contacter l'assistance technique à l'adresse support@bucherautomtation.com.

## **Info Ne pas actualiser pendant l'utilisation**

Il est interdit d'actualiser le firmware et le menu système quand le moteur tourne ou que le véhicule est utilisé.

#### **Préparation de la mise à jour**

- ü Le pack de fichiers nécessaire *JVM-206\_CAN\_updater\_rev\_1\_0\_0\_2.zip* ainsi que les prérequis système ont été mis à disposition par l'assistance technique (support@bucherautomation.com).
- $\checkmark$  Le dongle PEAK-P-CAN USB/CAN nécessaire est disponible.
- $\checkmark$  II y a un PC avec le système d'exploitation Windows 10 Pro 64.
- 1. Connectez l'appareil de commande et le PC à l'aide du dongle et d'un câble CAN.
- 2. Assurez-vous que l'appareil de commande est éteint.
- 3. Branchez l'alimentation en tension 12 V.

#### **Effectuer la mise à jour**

- 1. Connectez le dongle PEAK-P-CAN USB/CAN dans l'interface USB d'un ordinateur Windows.
- 2. Décompressez le pack de fichiers *JVM-206\_CAN\_updater\_rev\_1\_0\_0\_2.zip* dans un répertoire de votre choix.
- 3. Créez le fichier EDC : Création du fichier EDC.
- 4. En option : Remplacez le fichier par défaut 3443445 *EDC x x x x.hex* par un fichier individualisé.
- 5. Connectez le JVM-206 au dongle.
- 6. Allumez le JVM-206. **REMARQUE ! Veillez à ce qu'il reste allumé pendant toute la procédure.**
- 7. Exécutez le fichier *JVM-206 \_updater.bat*.
	- $\Rightarrow$  Le fichier firmware spécifique à l'appareil (3443445 *EDC x x x x.hex*) est chargé sur l'appareil de commande via CAN.
- 8. Redémarrez l'appareil de commande soit en allumant l'allumage, soit en appuyant sur la touche Marche/ Arrêt sur l'appareil de commande.
- $\Rightarrow$  le firmware et le menu système sont actualisés.

## <span id="page-25-0"></span>8 Programmation

Ce chapitre s'adresse exclusivement au personnel spécialisé familiarisé avec les visualisations ISOBUS.

Au départ usine, l'appareil est doté d'un menu système pour les utilisateurs finaux, qui peut être ajusté en fonction des besoins.

## <span id="page-25-1"></span>**8.1 Propriétés du menu système**

Le menu système contient les fonctions générales de l'appareil de commande. Il est décrit par un fichier IOP spécifique au client, qui est transféré avec le firmware sur l'appareil de commande. Le script de mise en lien des deux fichiers est mis à disposition par Bucher Automation en même temps que le pack de fichiers.

L'utilisation de ces fonctions ne présuppose pas la présence d'une visualisation ECU. Les objets du menu système sont utilisés séparément des objets ECU. De ce fait, il n'est pas nécessaire de procéder à un contrôle quant à d'éventuelles collisions d'objets.

#### **Affichage du menu système**

Pour ouvrir le menu système pendant une visualisation active de l'ECU, appuyez sur la touche HOME.

### <span id="page-25-2"></span>**8.1.1 ID d'objet réservés**

#### **Objets de masque de données/d'alarme**

Les masques d'alarme sont définis sans signal sonore.

<span id="page-25-3"></span>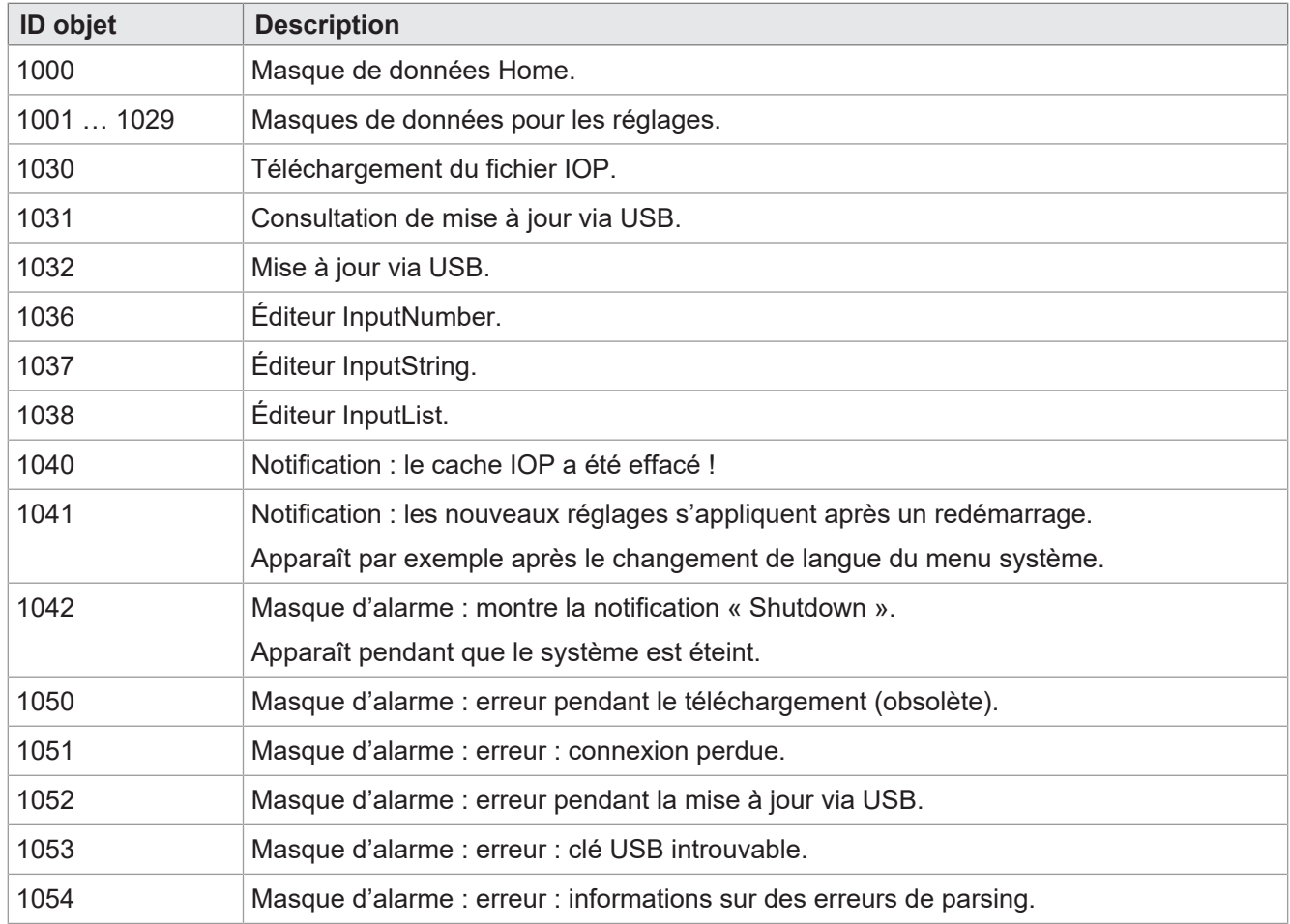

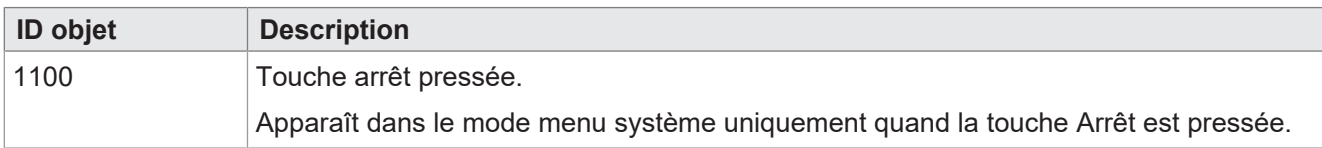

**Tab. 24:** Objets de masque de données/d'alarme

#### **Objets FillAttributes**

Ces objets permettent de définir différentes couleurs d'arrière-plan pour les valeurs correctes ou incorrectes dans les champs de saisie. L'éditeur numérique vérifie les valeurs min/max. Dès qu'une valeur est en dehors des tolérances, le système utilise l'objet 101 ou l'objet 100 dans le cas contraire.

<span id="page-26-0"></span>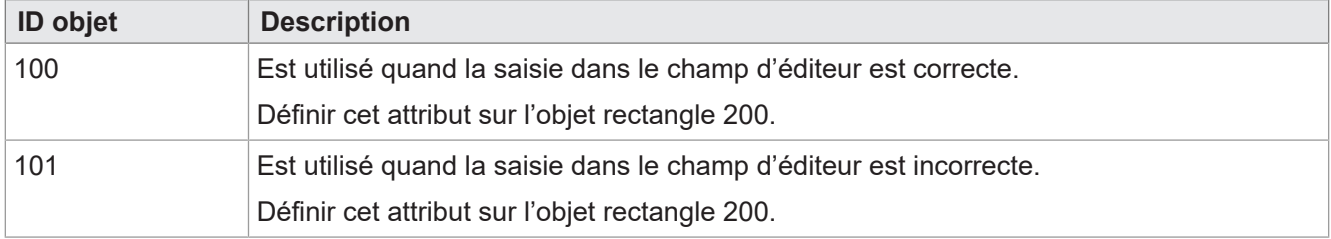

**Tab. 25:** Objets FillAttribute

#### **Objets rectangulaires**

<span id="page-26-1"></span>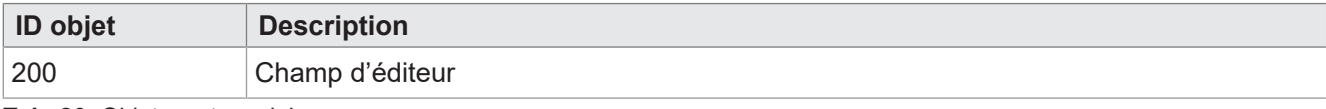

**Tab. 26:** Objets rectangulaires

#### **Variables de chaîne**

<span id="page-26-2"></span>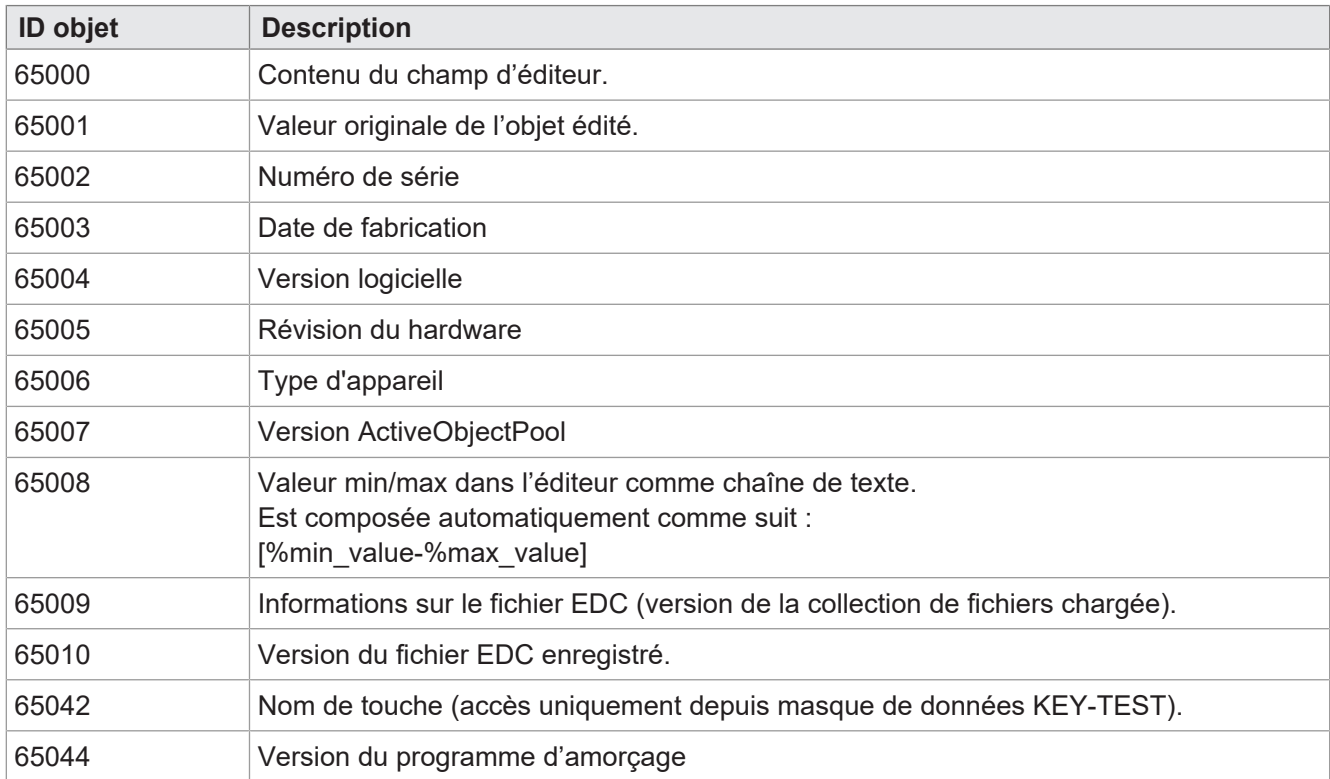

**Tab. 27:** Variables de chaîne

#### **Variables numériques**

Les variables identifiées par une astérisque (rw\*) sont enregistrées dans la mémoire non volatile (EEPROM).

<span id="page-27-0"></span>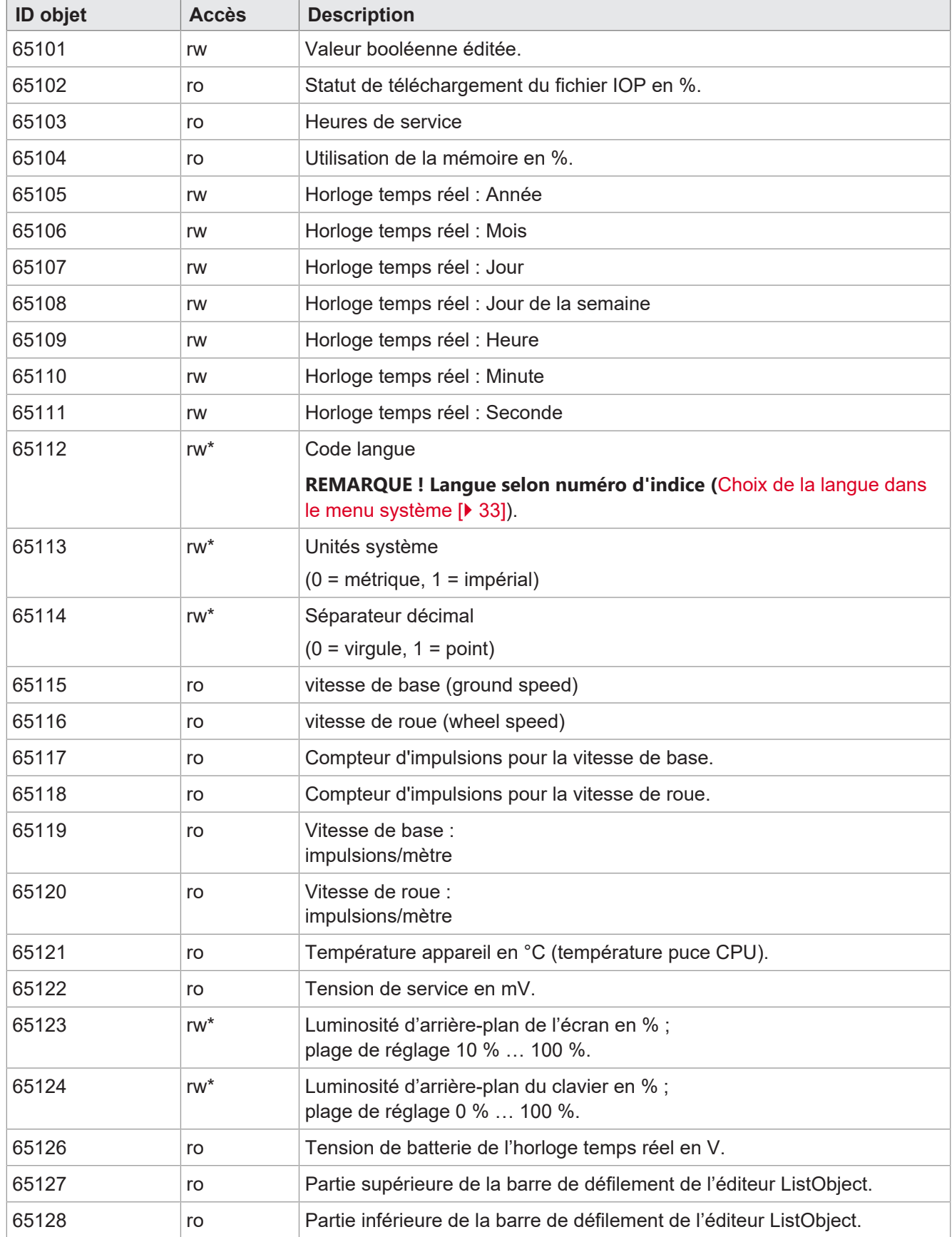

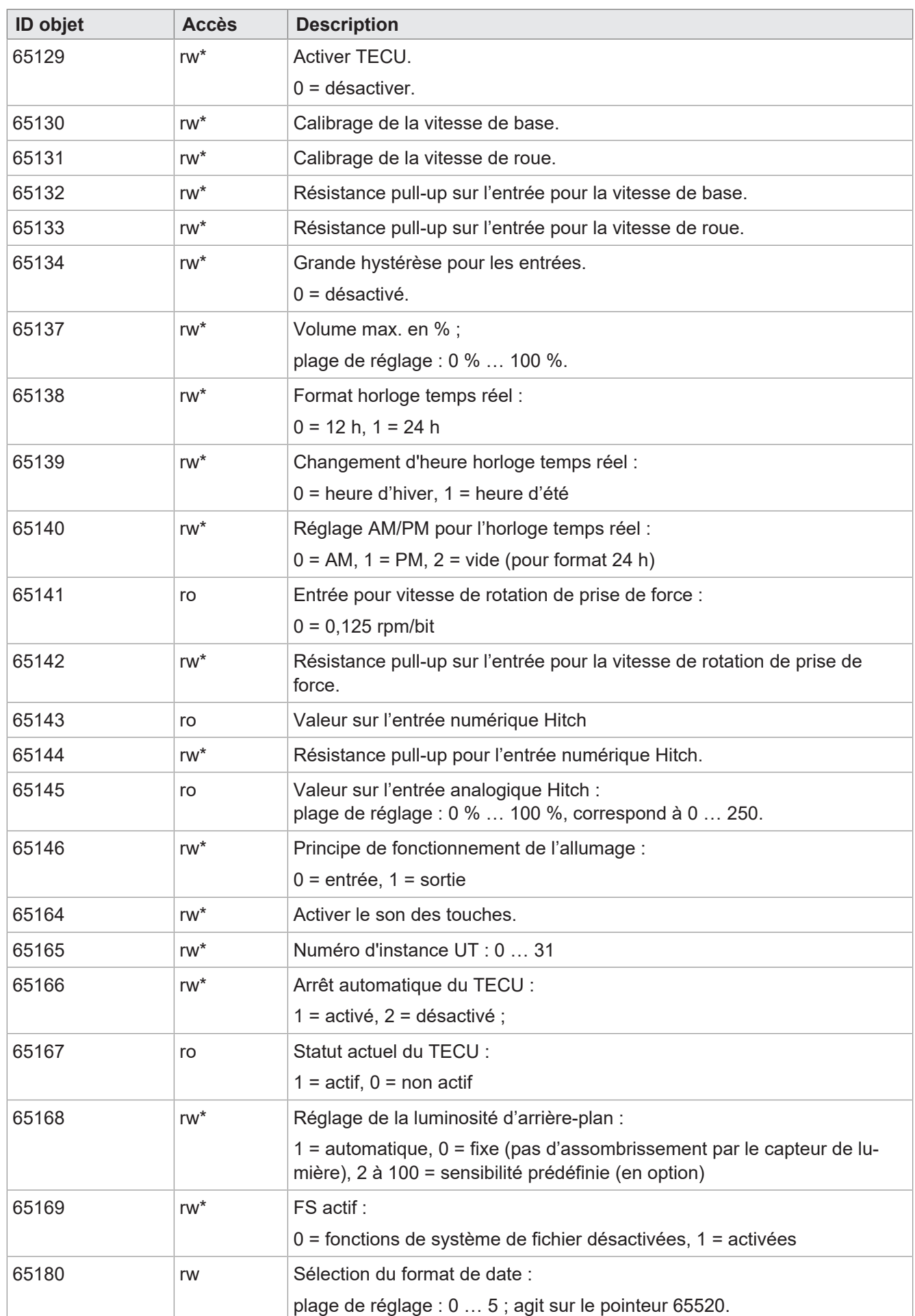

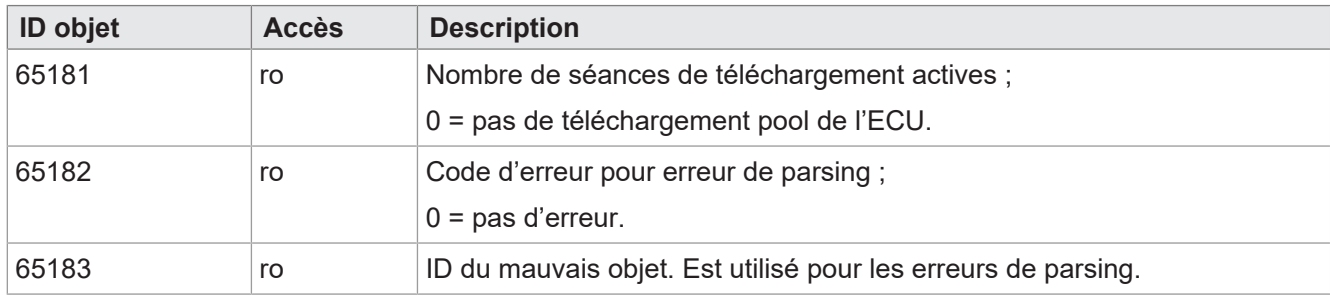

**Tab. 28:** Variables numériques

#### **Pointeur d'objet**

<span id="page-29-0"></span>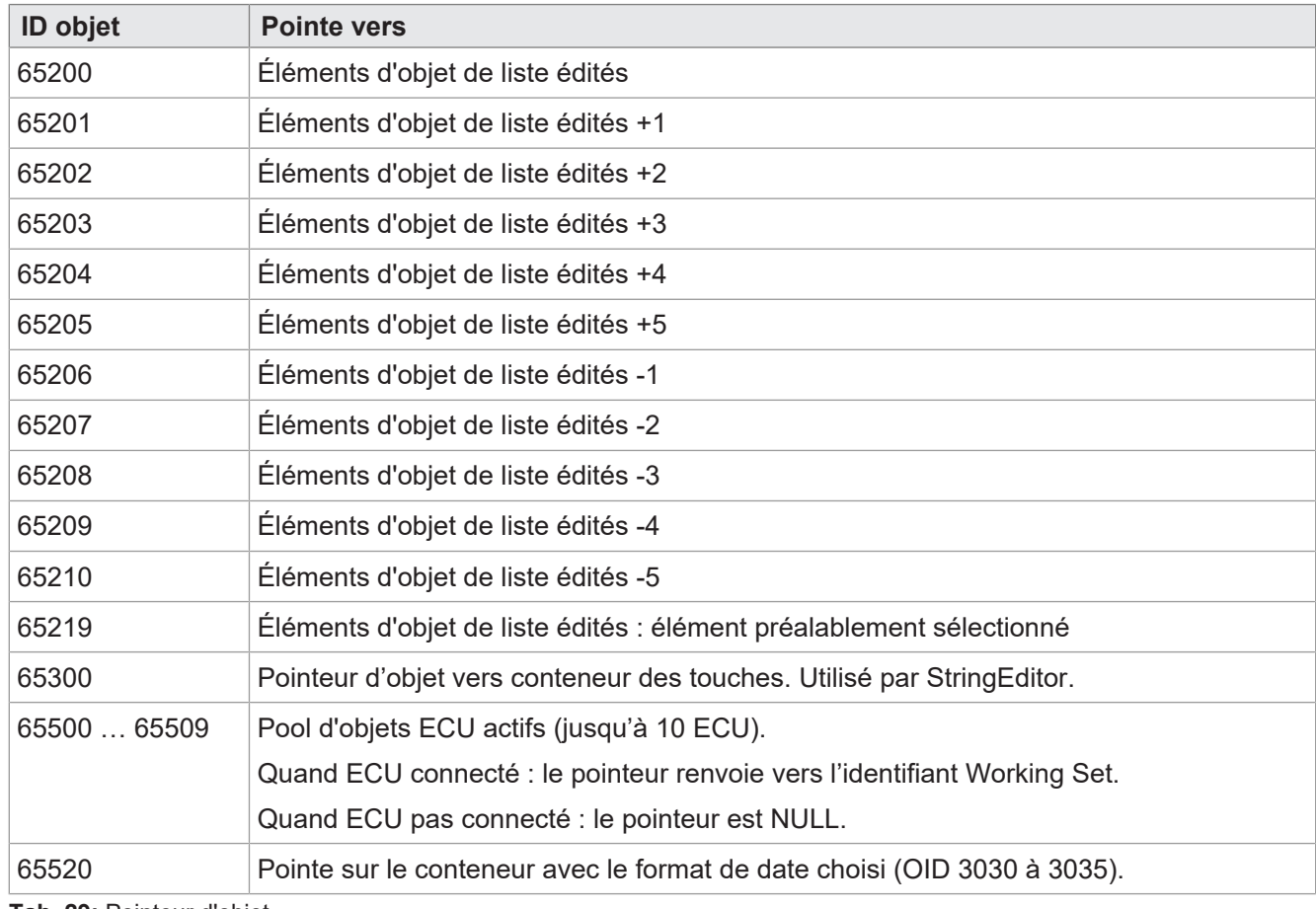

**Tab. 29:** Pointeur d'objet

#### **Objets de touche programmable**

<span id="page-29-1"></span>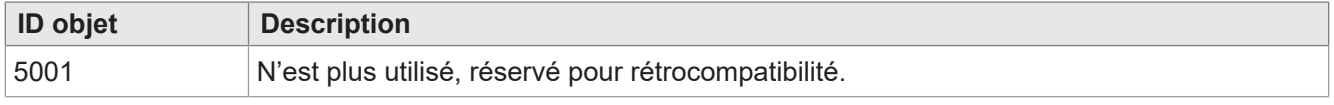

**Tab. 30:** Objets de touche programmable

#### **Objets de touche**

<span id="page-30-1"></span>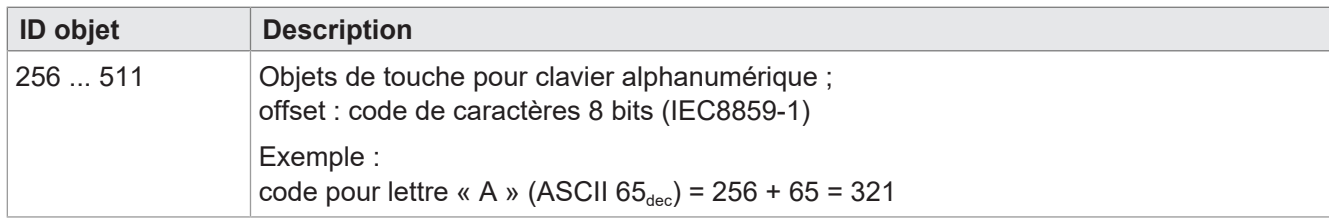

**Tab. 31:** Objets de touche

#### **Objets de conteneur**

<span id="page-30-2"></span>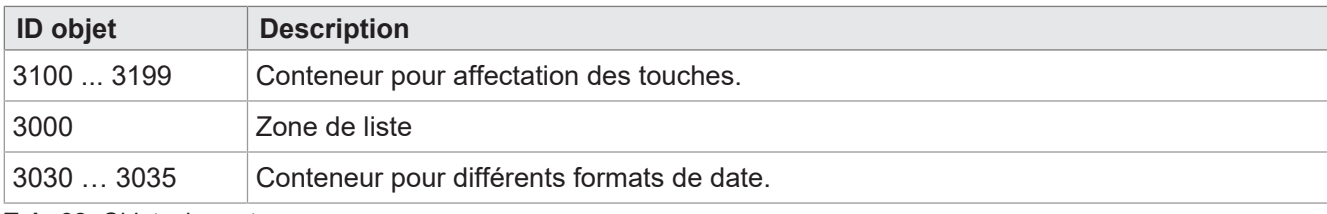

<span id="page-30-0"></span>**Tab. 32:** Objets de conteneur

#### **8.1.2 Touches physiques**

<span id="page-30-3"></span>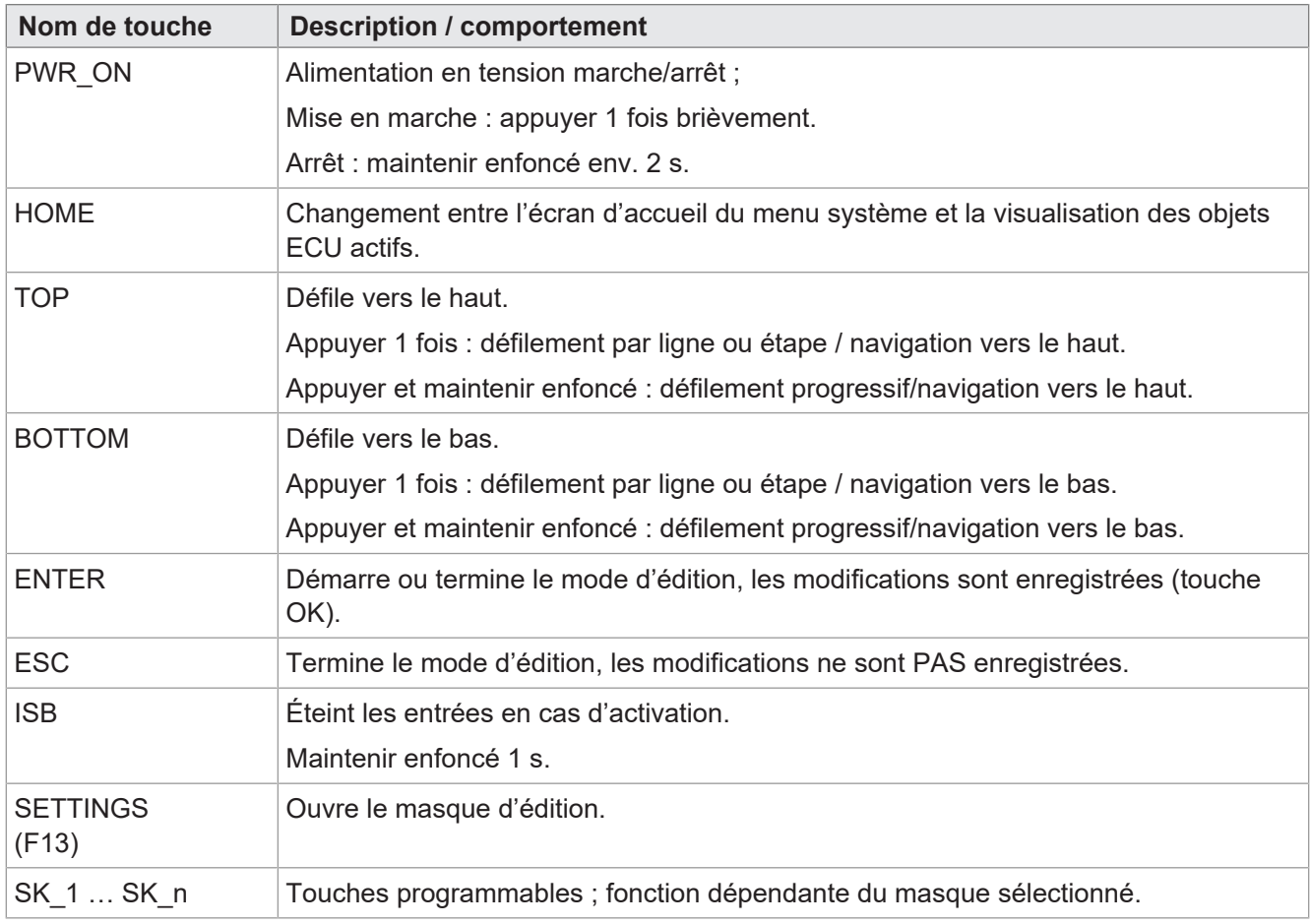

**Tab. 33:** Fonction et comportement des touches physiques

### <span id="page-31-0"></span>**8.1.3 Codes de touche**

<span id="page-31-1"></span>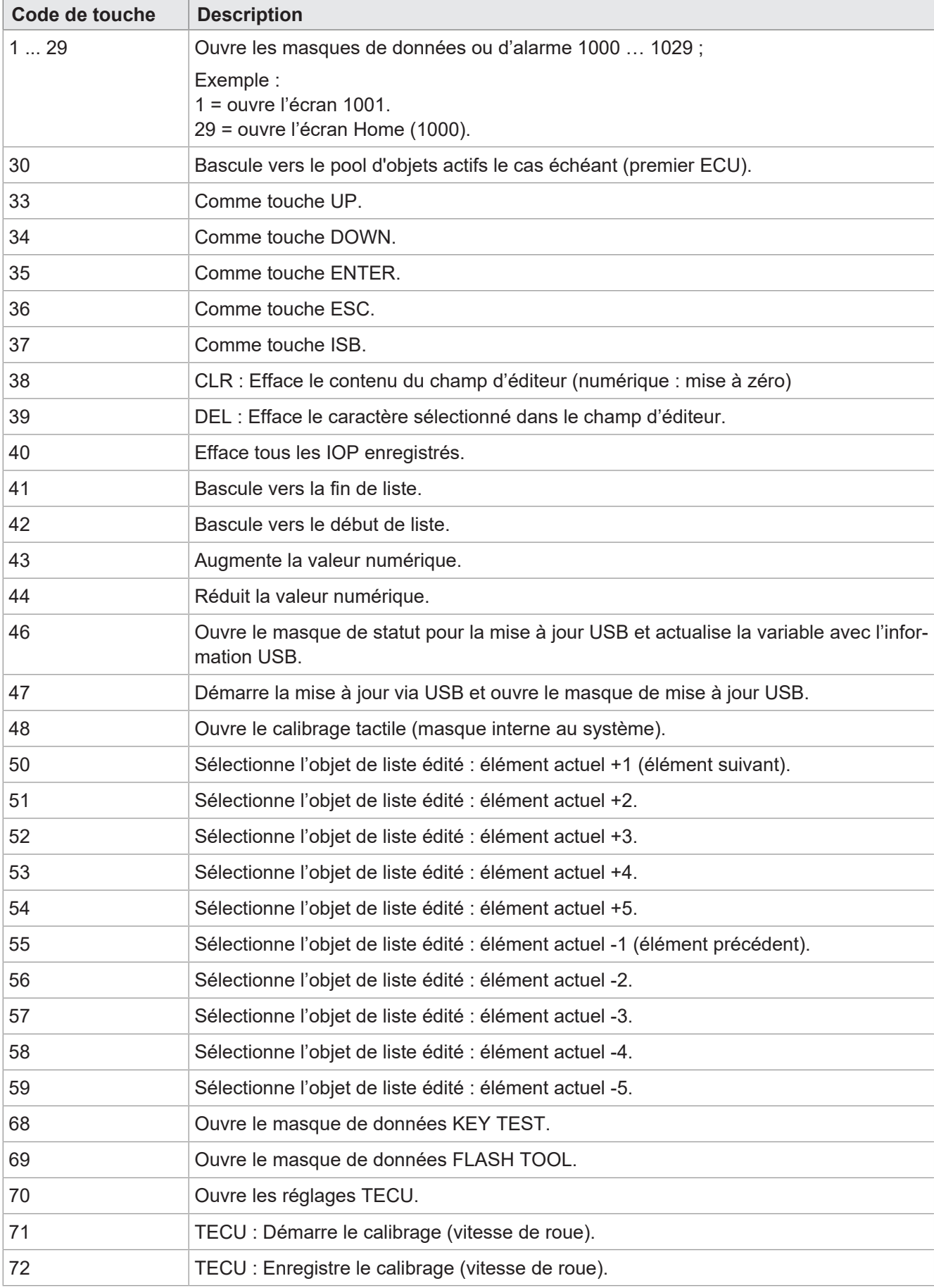

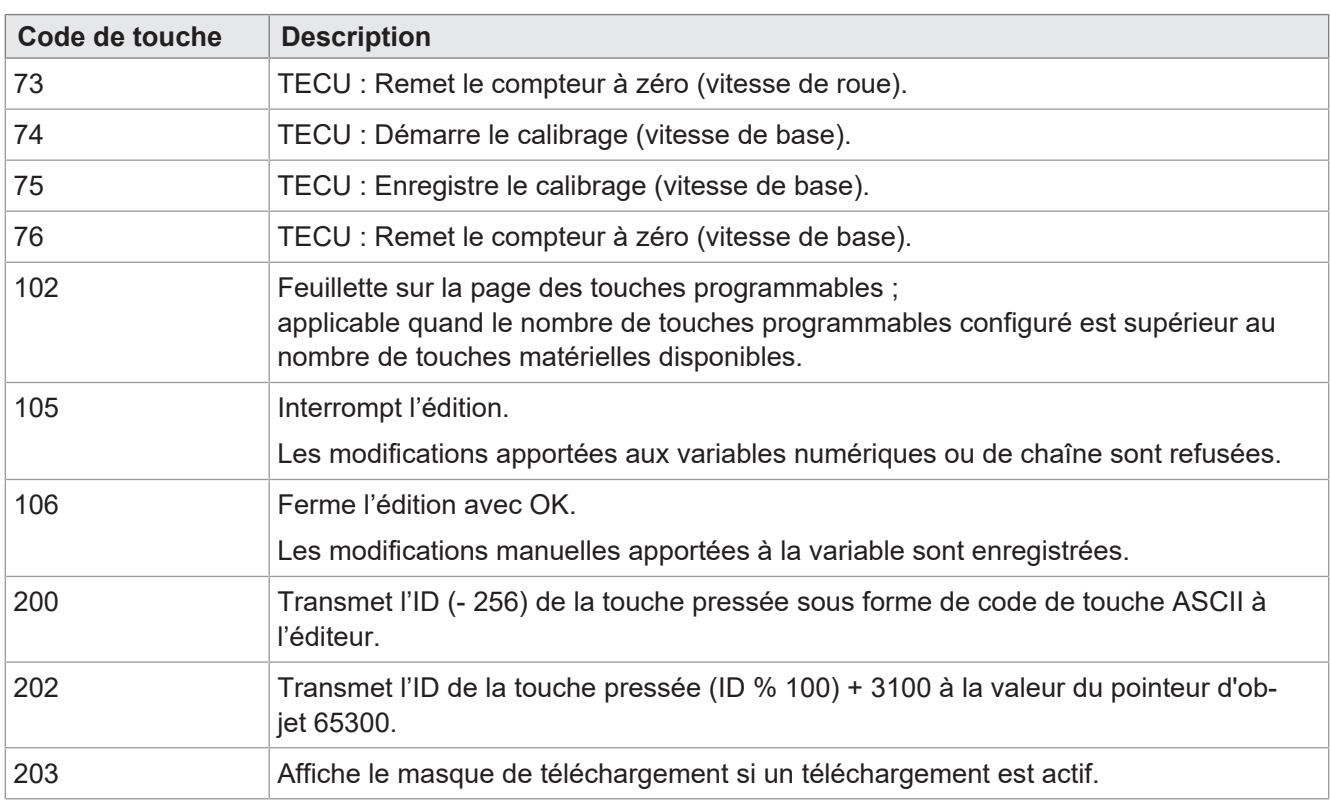

<span id="page-32-0"></span>**Tab. 34:** Codes de touche

## **8.2 Types de jeux de caractères du menu système**

Les types de jeux de caractères cités dans le tableau suivant sont pris en charge.

Les formats de caractère gras, italique et souligné ne sont pas pris en charge.

<span id="page-32-2"></span>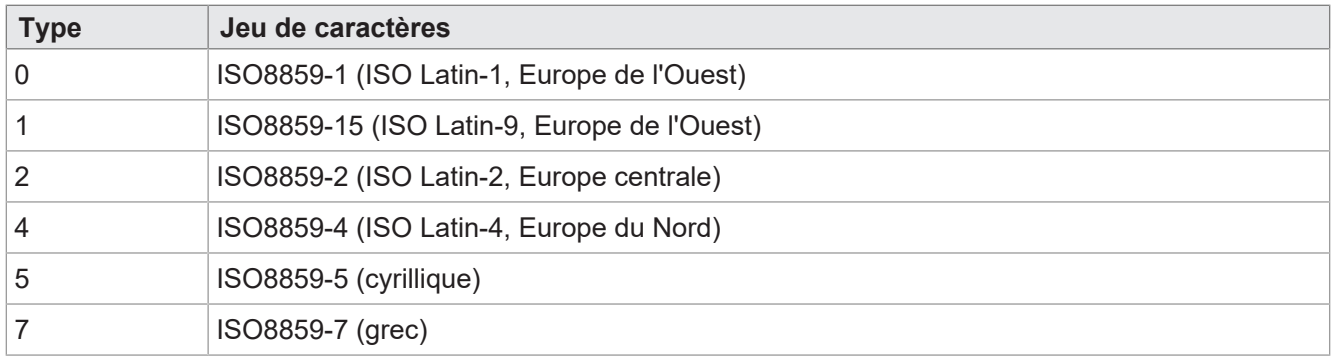

<span id="page-32-1"></span>**Tab. 35:** Types de jeux de caractères pris en charge

## **8.3 Choix de la langue dans le menu système**

Le fichier EDC contient un fichier IOP séparé pour chaque langue. Une fois au moment de la mise en marche de l'appareil, le firmware charge le fichier IOP du menu système et recherche automatiquement le fichier IOP correspondant avec les contenus dans la langue système choisie.

Les différents fichiers de langue dans la collection de fichiers sont décrits par le fichier *edc.cfg*. L'EUID *496f-7072* contient le fichier de langue actuellement utilisé du menu système. Pour chaque autre langue nécessaire, il faut ajouter des fichiers IOP séparés. Ceci a également lieu dans le fichier *edc.cfg* avec l'EUID *4c5f-3f3f*. Ce fichier IOP ne contient que les objets différents de la langue système par défaut. Généralement, cela ne concerne pas le menu système dans son ensemble.

#### **Fichier EDC – Exemple de configuration**

Exemple de section correspondant à la langue du fichier edc.cfg :

- 496f-7072;1.0.0.0;language\_EN.iop ; menu système
- L'anglais est la langue par défaut du menu système, elle est toujours parsée.
- 4c5f-3f3f;1.0.0.0;language\_DE.iop ; premier fichier IOP spécifique à la langue

L'allemand a été ajouté comme première autre langue système et est parsé dès que l'allemand est choisi comme langue du menu dans les réglages.

– 4c5f-3f3f;1.0.0.0;language\_FR.iop ; deuxième fichier IOP spécifique à la langue

Le français a été ajouté comme deuxième autre langue système et est parsé dès que le français est choisi comme langue du menu dans les réglages.

Le compileur *edc.py* lit le code langue à deux caractères du nom de fichier IOP et enregistre l'information binaire dans le fichier EDC ainsi que ses représentations hexadécadiques (UDS et Emergency).

#### **Code langue**

Le tableau ci-après montre les codes langue admissibles dans ISOBUS pour les langues prises en charge par l'appareil ainsi que leur attribution à un index. Le code langue est retransmis via l'ISOBUS. L'index choisi est enregistré dans l'ID de variable 65112.

<span id="page-33-0"></span>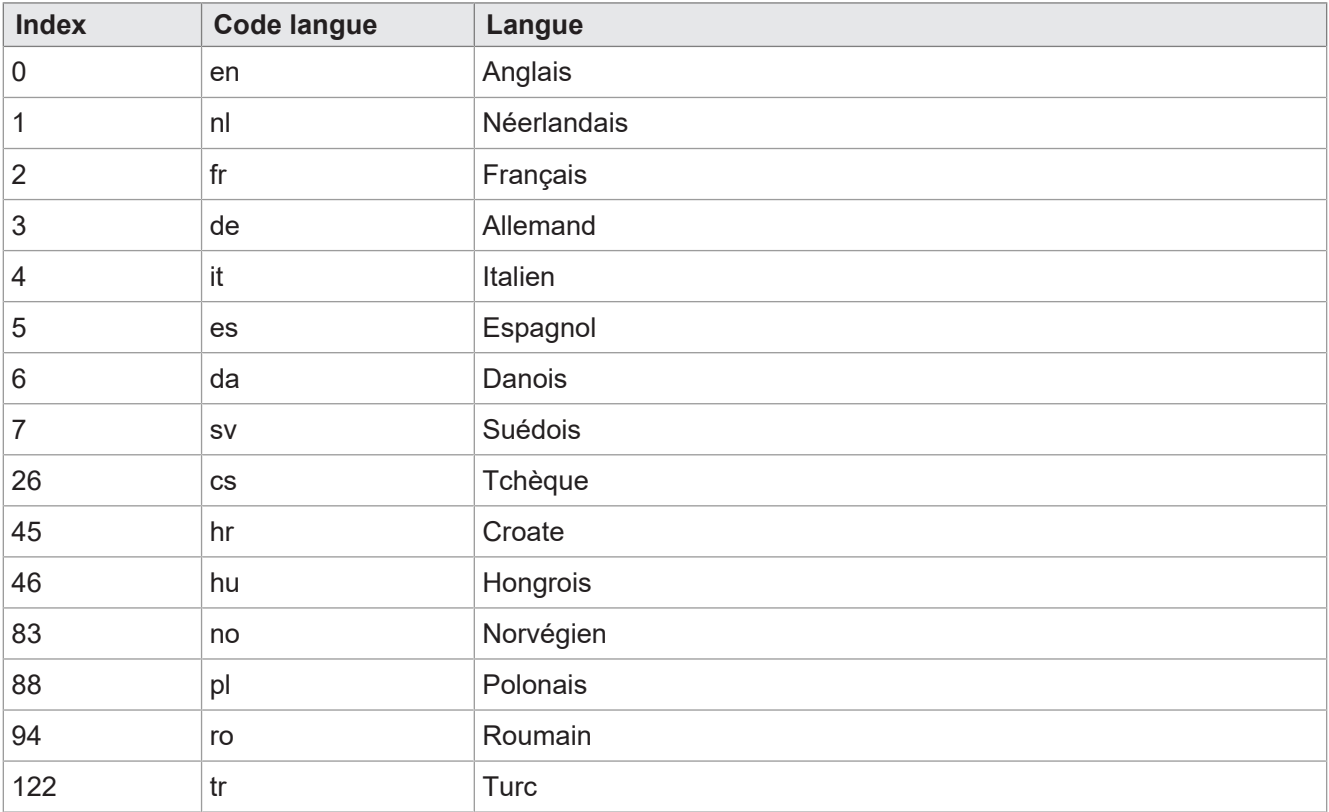

**Tab. 36:** Affectation d'un index et code langue

## <span id="page-34-0"></span>**8.4 Exemples de programmation**

#### <span id="page-34-1"></span>**8.4.1 Exemple de programmation pour l'éditeur numérique**

L'éditeur numérique met à disposition des boutons de commande avec des chiffres, caractères et un point. La valeur d'éditeur et la plage min/max sont affichées comme chaîne.

<span id="page-34-4"></span>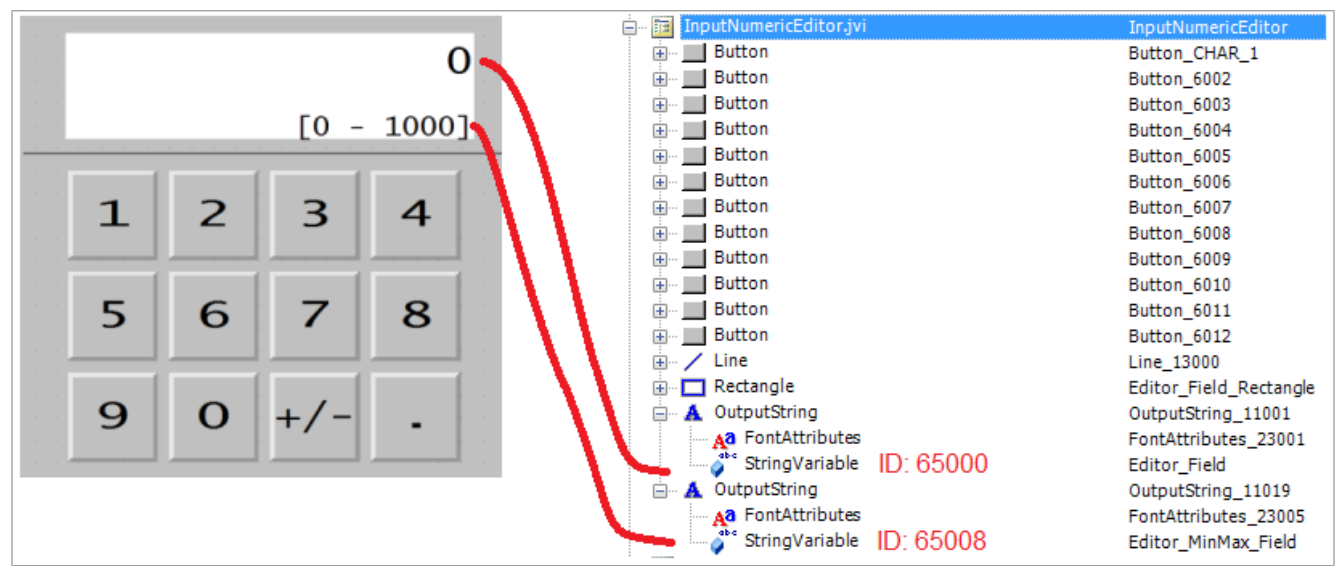

<span id="page-34-2"></span>**Fig. 8:** Exemple de programmation pour l'éditeur numérique

### **8.4.2 Exemple de programmation pour l'éditeur de liste**

Cet exemple contient une liste avec 5 lignes navigables : la ligne active ±2 positions relatives. La navigation est possible sur ±5 lignes.

La barre de défilement se compose de deux graphiques à barres linéaires superposés.

Les touches X (code touche 36) et OK (code touche 35) sont définies comme boutons de commande.

<span id="page-34-5"></span>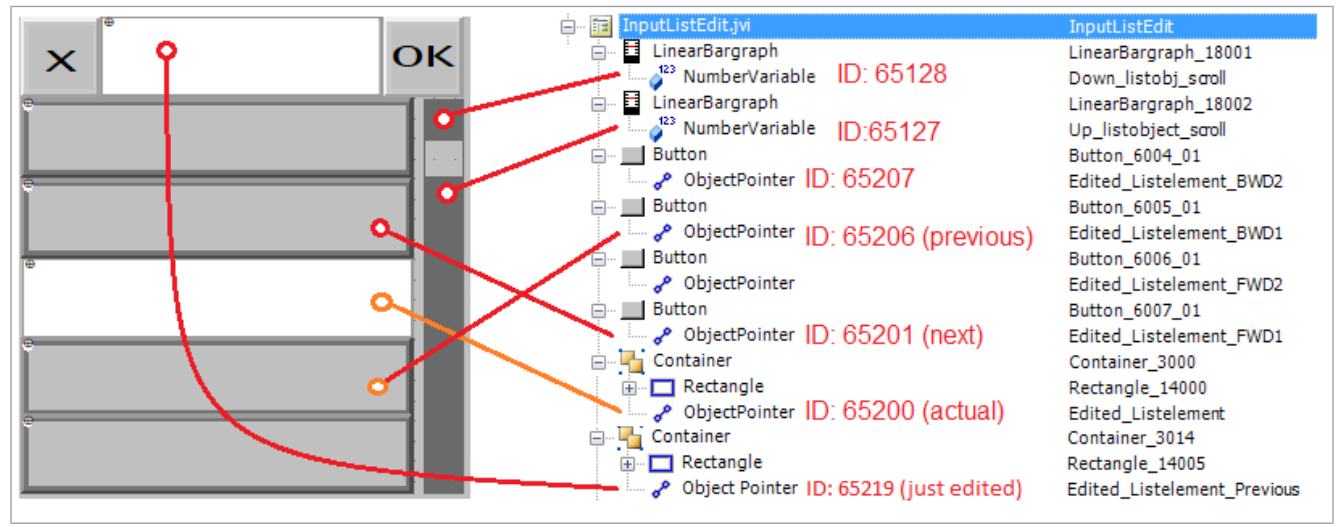

<span id="page-34-3"></span>Fig. 9: Exemple de programmation pour l'éditeur de liste

#### **8.4.3 Exemple de programmation pour l'éditeur de chaîne**

L'exemple montre l'occupation d'un clavier. Une lettre est attribuée à chaque touche à l'aide de la formule suivante :

ObjectID = 256 + code ASCII de la lettre concernée.

Exemple :

la lettre A a le code ASCII 65. On obtient donc :

 $256 + 65 = 321$ 

<span id="page-35-1"></span>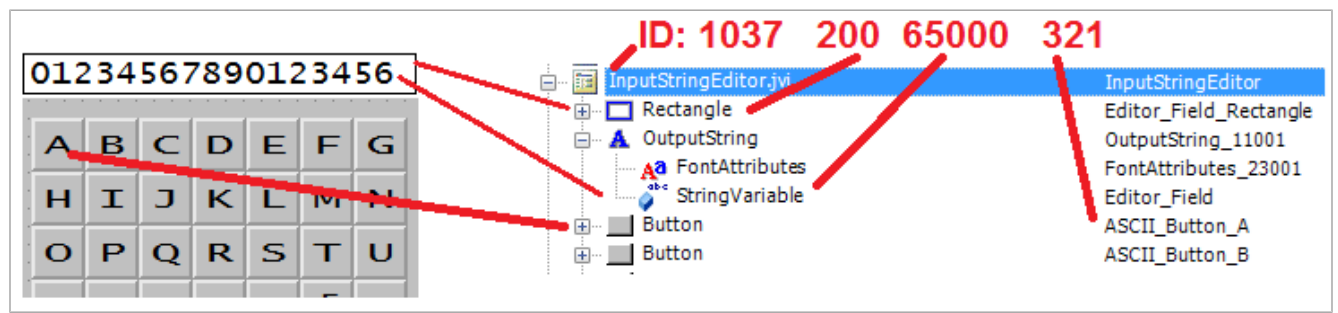

Fig. 10: Exemple de programmation pour l'éditeur de chaîne

L'ID d'objet de l'éditeur de chaîne est 1037.

L'ID d'objet du champ d'éditeur (objet rectangulaire) est 200. L'ID du contenu de champ d'éditeur est enregistré dans la valeur de l'ID objet 65000, une variable de chaîne.

#### <span id="page-35-0"></span>**8.4.4 Exemple de programmation pour plusieurs claviers**

Les ID d'objet 3100 … 3199 sont réservés aux conteneurs de clavier, ce qui signifie qu'il est possible de programmer 100 jeux de clavier. Le clavier avec l'ID d'objet 3100 correspond à l'affectation affichée au moment de l'ouverture de l'éditeur de chaîne.

<span id="page-35-2"></span>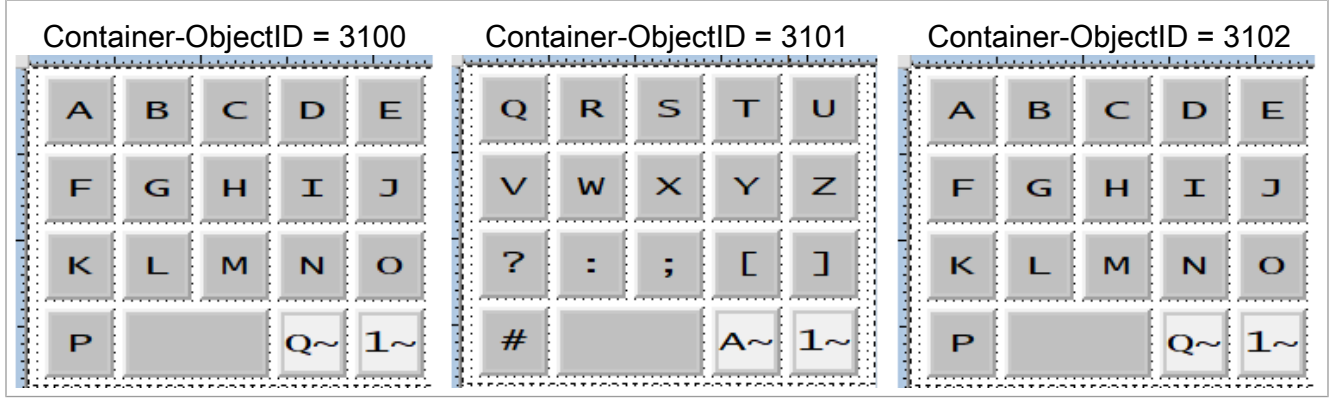

**Fig. 11:** Exemple de programmation pour plusieurs jeux de clavier

Procédez comme suit pour créer plusieurs jeux de clavier.

- 1. Créez un conteneur pour chaque clavier.
- 2. Affectez les boutons de commande correspondants. 2 types sont disponibles :
	- **Touches avec lettres standards :**

Code de touche : 200

ID d'objet : ASCII-Code + 256

– **Touches qui renvoient vers le jeu de clavier suivant :**

Code de touche : 202

ID d'objet : 61 xx

Dans ce cas :

xx correspond aux deux derniers caractères de l'ID d'objet du conteneur adressé. Dans l'exemple ci-dessous, l'ID 6102 remplace ce conteneur par 3102.

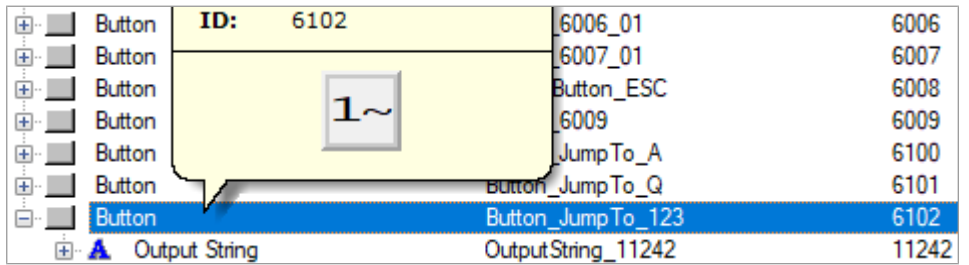

3. Affectez un pointeur d'objet à la place d'une touche individuelle au masque de données de l'éditeur de chaîne (ID d'objet 1037). Celui-ci renvoie vers un autre conteneur de clavier. L'ID d'objet du pointeur (65300) a un comportement différent : Sa valeur change dès qu'on change de clavier.

<span id="page-36-2"></span>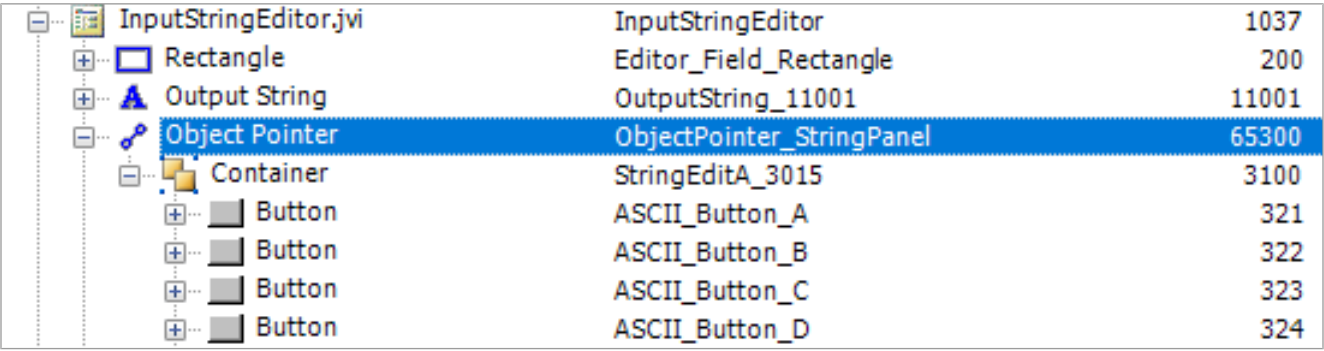

<span id="page-36-0"></span>**Fig. 12:** Pointeur d'objet pour changer le jeu de clavier

#### **8.4.5 Exemple de programmation pour les messages d'erreur**

Cet exemple montre un message d'erreur qui apparaît quand la connexion avec l'ECU est interrompue. La création d'autres messages d'erreur suit le même principe en utilisant les ID d'objet concernés.

<span id="page-36-3"></span>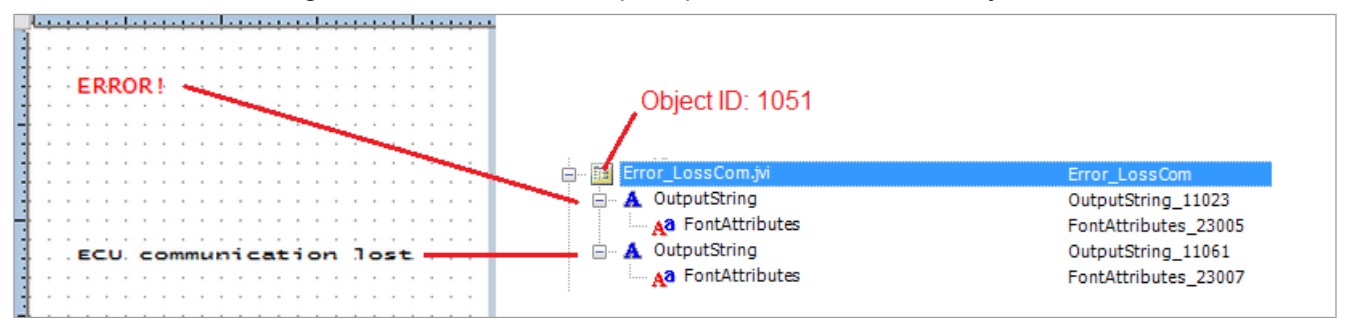

<span id="page-36-1"></span>**Fig. 13:** Exemple de programmation pour les messages d'erreur

## **8.5 Définir le format de date**

Le format de date utilisé sur l'appareil de commande est conforme à ISO 11783-7:2009, section A.23.3. La variable numérique (ID d'objet 65180) permet de choisir le format de date souhaité (valeurs 0 … 5).

<span id="page-36-4"></span>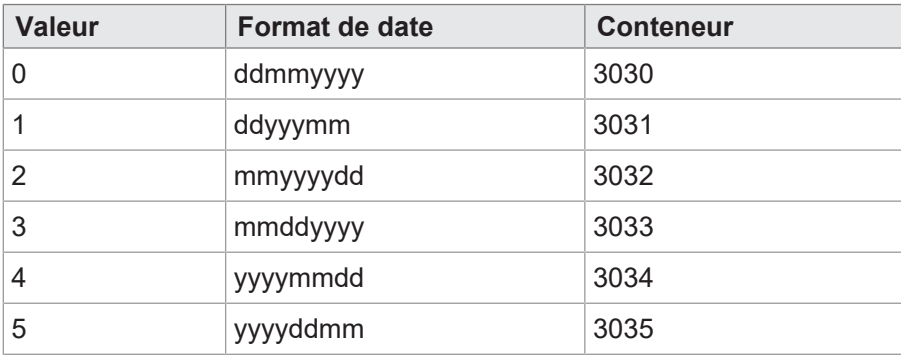

**Tab. 37:** Formats de date disponibles

Le pointeur 65520 montre le conteneur choisi. Les conteneurs 3030 … 3035 contiennent les informations sur l'année, le mois et le jour dans des ordres respectivement différents. Le conteneur 3034 range les composantes de date dans l'ordre Année – Mois – Jour.

<span id="page-37-0"></span>

| Container (OID: 3034) |                                     |                |
|-----------------------|-------------------------------------|----------------|
|                       | Year (OID: 65105)   Month (OID65106 | Day (OID65107) |
|                       |                                     |                |

**Fig. 14:** ID de conteneur des composantes de date

<span id="page-37-1"></span>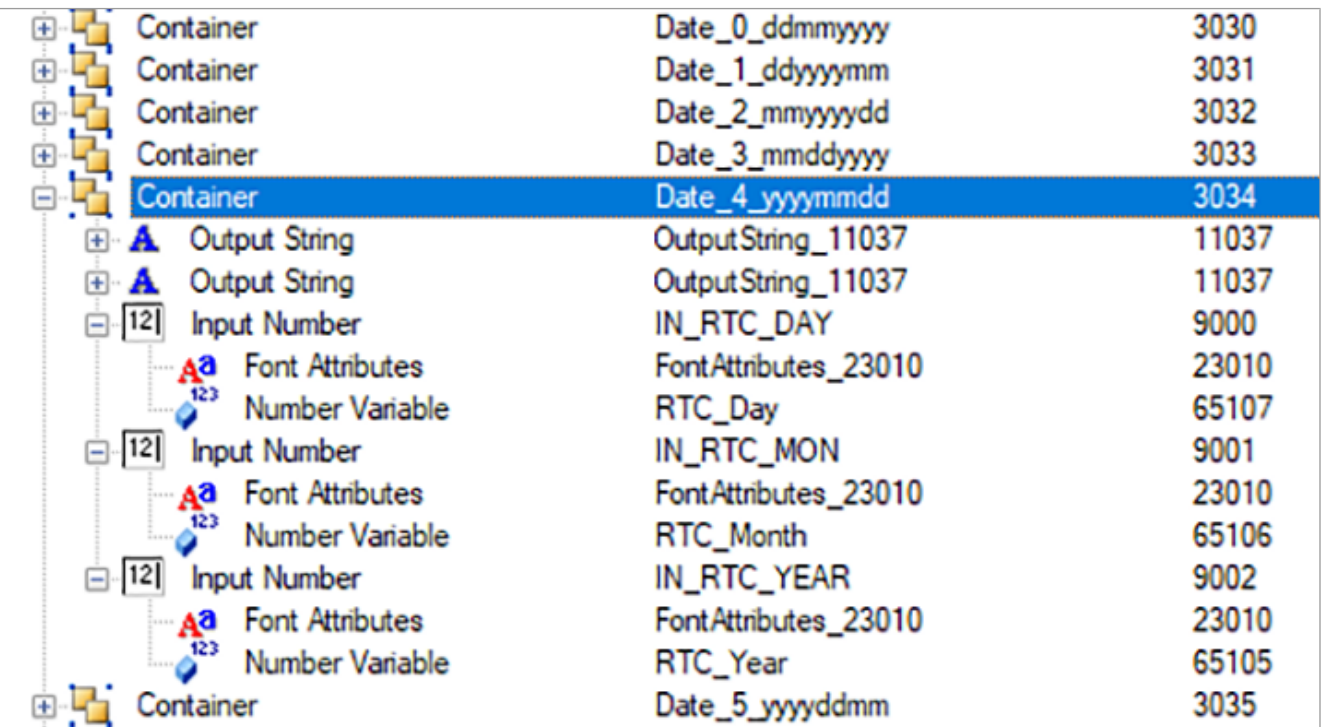

**Fig. 15:** Conteneur pour le format de date

La variable 65180 permet de définir le format. Les chaînes de sortie citées contiennent le format de date, par exemple la valeur de la première chaîne est égale à DD-MM-YYYY.

Les ID d'objet des chaînes sont aléatoires, seules les positions dans la liste de saisie sont fixes (1 … 6).

## <span id="page-38-0"></span>9 Maintenance

L'appareil est sans entretien.

<span id="page-38-1"></span>Aucun travail d'inspection et de maintenance n'est nécessaire pendant le fonctionnement.

## **9.1 Remise en état**

Les composants défectueux peuvent entraîner des dysfonctionnements dangereux et influencer la sécurité. Les travaux de réparation sur l'appareil sont réservés au fabricant. Il est interdit d'ouvrir l'appareil.

#### **Modifications apportées à l'appareil**

Les modifications et transformations de l'appareil et de ses fonctions ne sont pas autorisées. Les modifications apportées à l'appareil entraînent la caducité de la garantie.

Les pièces d'origine sont spécialement concues pour l'appareil. L'utilisation de pièces et équipements d'autres fabricants n'est pas autorisée.

Toute responsabilité est exclue pour les dommages causés par l'utilisation de pièces et d'équipements non d'origine.

## <span id="page-38-2"></span>**9.2 Stockage et transport**

#### **Stockage**

Pour le stockage de l'appareil, respectez les conditions environnementales stipulées dans le chapitre Caractéristiques techniques.

#### **Transport et emballage**

Le produit contient des composants sensibles à l'électrostatique qui peuvent être endommagés par une manipulation non conforme. Tout dommage à l'appareil peut nuire à sa fiabilité.

Afin de le protéger contre les chocs et les coups, le transport doit être effectué dans l'emballage d'origine ou dans un emballage de protection électrostatique approprié.

Si l'emballage est endommagé, vérifiez que l'appareil ne présente pas de dommages visibles et informez immédiatement le transporteur et Bucher Automation AG de tout dommage lié au transport. En cas de dommage ou après une chute, l'utilisation de l'appareil est interdite.

## <span id="page-39-0"></span>**9.3 Élimination**

#### **Possibilité d'élimination**

Pour autoriser une élimination conforme d'un produit Bucher Automation AG, renvoyez-nous le. Vous trouverez de plus amples informations et le bon de retour nécessaire sur notre [page d'accueil.](https://www.jetter.de/kontakt/altgeraeterueckgabe-entsorgung.html)

#### **Signification symbole**

<span id="page-39-1"></span>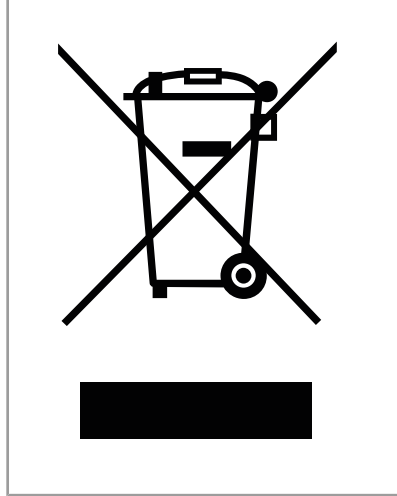

Fig. 16: Symbole « Poubelle barrée »

Le produit doit être éliminé avec les déchets électroniques par une entreprise d'élimination certifiée et pas avec les déchets ménagers. Les directives de protection de l'environnement et prescriptions en vigueur du pays de l'exploitant doivent être observées.

#### **Piles et batteries**

Avant la mise au rebut, retirez toutes les piles et batteries des appareils usagés si cela est possible sans danger et sans dommages. Retournez-les à une entreprise spécialisée dans la mise au rebut des batteries.

#### **Données à caractère personnel**

En tant que client, vous êtes vous-même responsable de la suppression des données à caractère personnel sur les appareils usagés à jeter.

## <span id="page-40-0"></span>10 Service

## <span id="page-40-1"></span>**10.1 Assistance technique**

Si vous avez des questions, des suggestions ou des problèmes, notre assistance technique met son expertise à votre disposition. Vous pouvez la joindre par téléphone ou en utilisant le formulaire de contact sur notre page d'accueil :

[Assistance technique | Bucher Automation - We automate your success.](https://www.jetter.de/kontakt/technische-hotline.html)

Ou envoyez un e-mail à l'assistance technique :

[support@bucherautomation.com](mailto:support@bucherautomation.com)

Si vous nous contactez par e-mail ou par téléphone, l'assistance technique a besoin des informations suivantes :

– Révision du matériel et numéro de série Vous trouverez le numéro de série et la révision du matériel de votre produit sur la plaque signalétique.

# <span id="page-41-0"></span>11 Pièces de rechange et accessoires

## **REMARQUE**

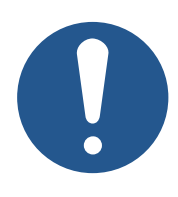

#### **Des accessoires inadaptés peuvent endommager le produit**

Les pièces et équipements d'autres fabricants peuvent causer des déficiences fonctionnelles et des dommages aux produits.

► Utilisez uniquement les accessoires recommandés par Bucher Automation AG.

## <span id="page-41-1"></span>**11.1 Accessoires**

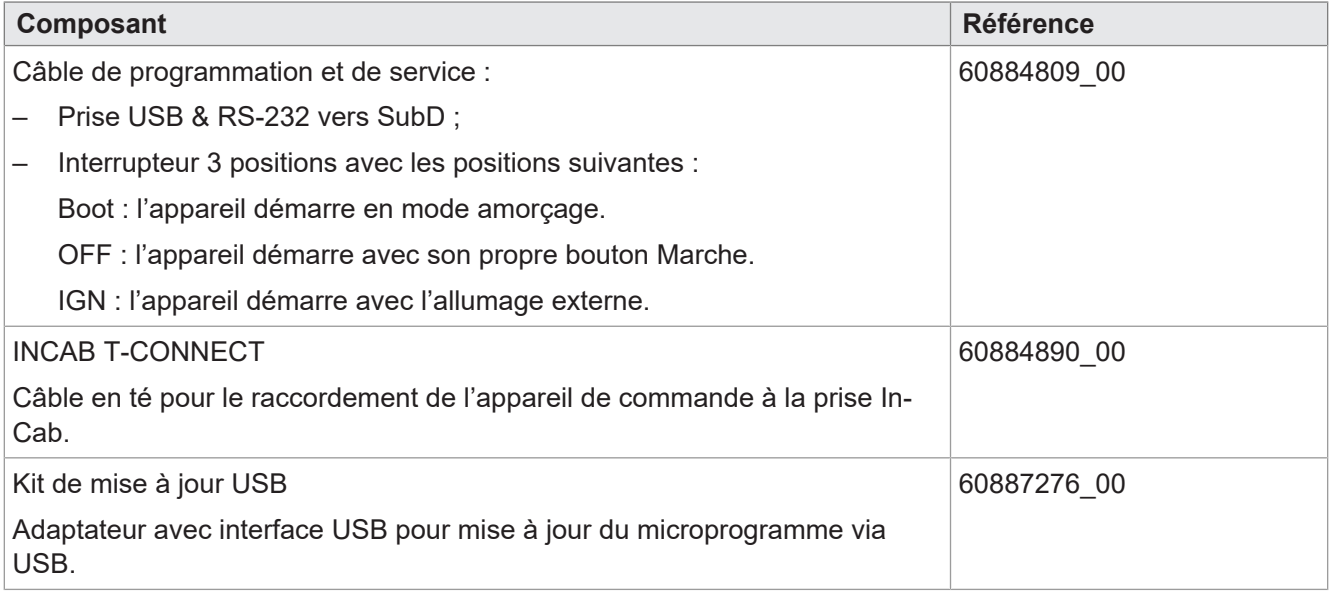

## Répertoire des figures

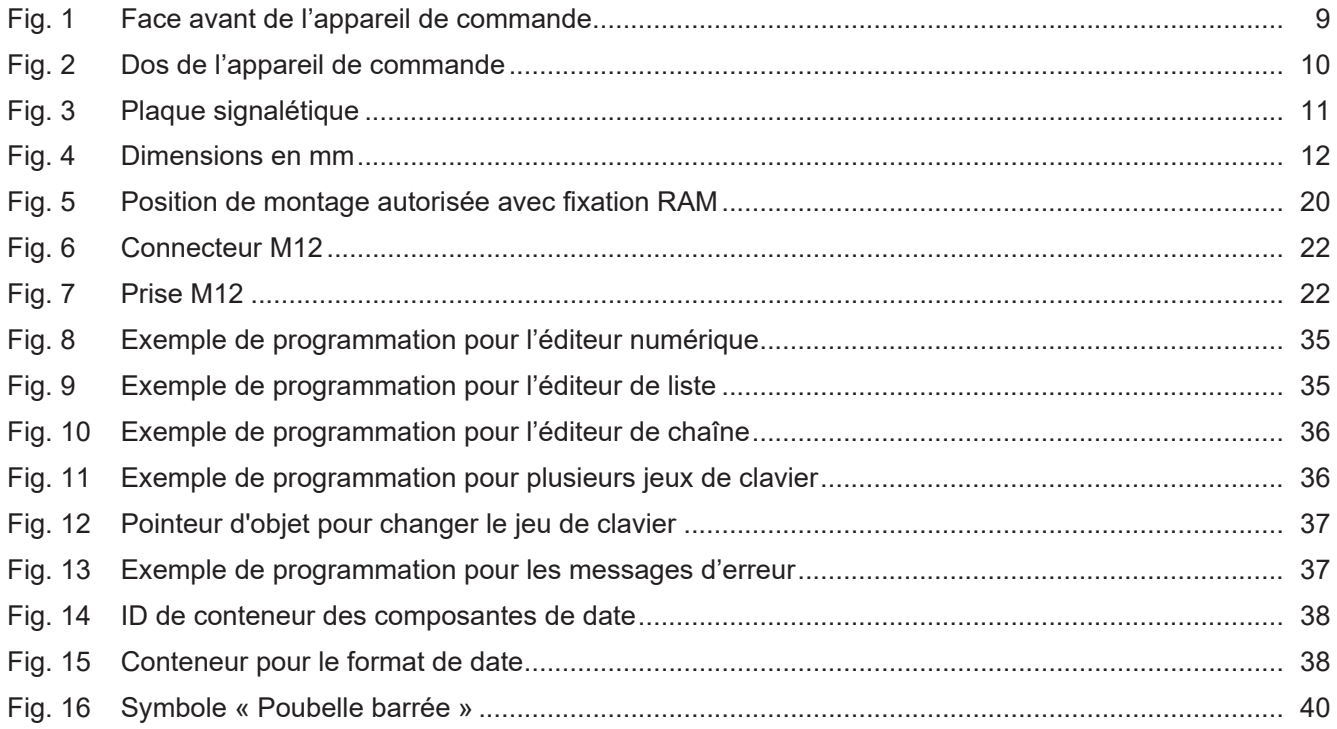

## Répertoire des tableaux

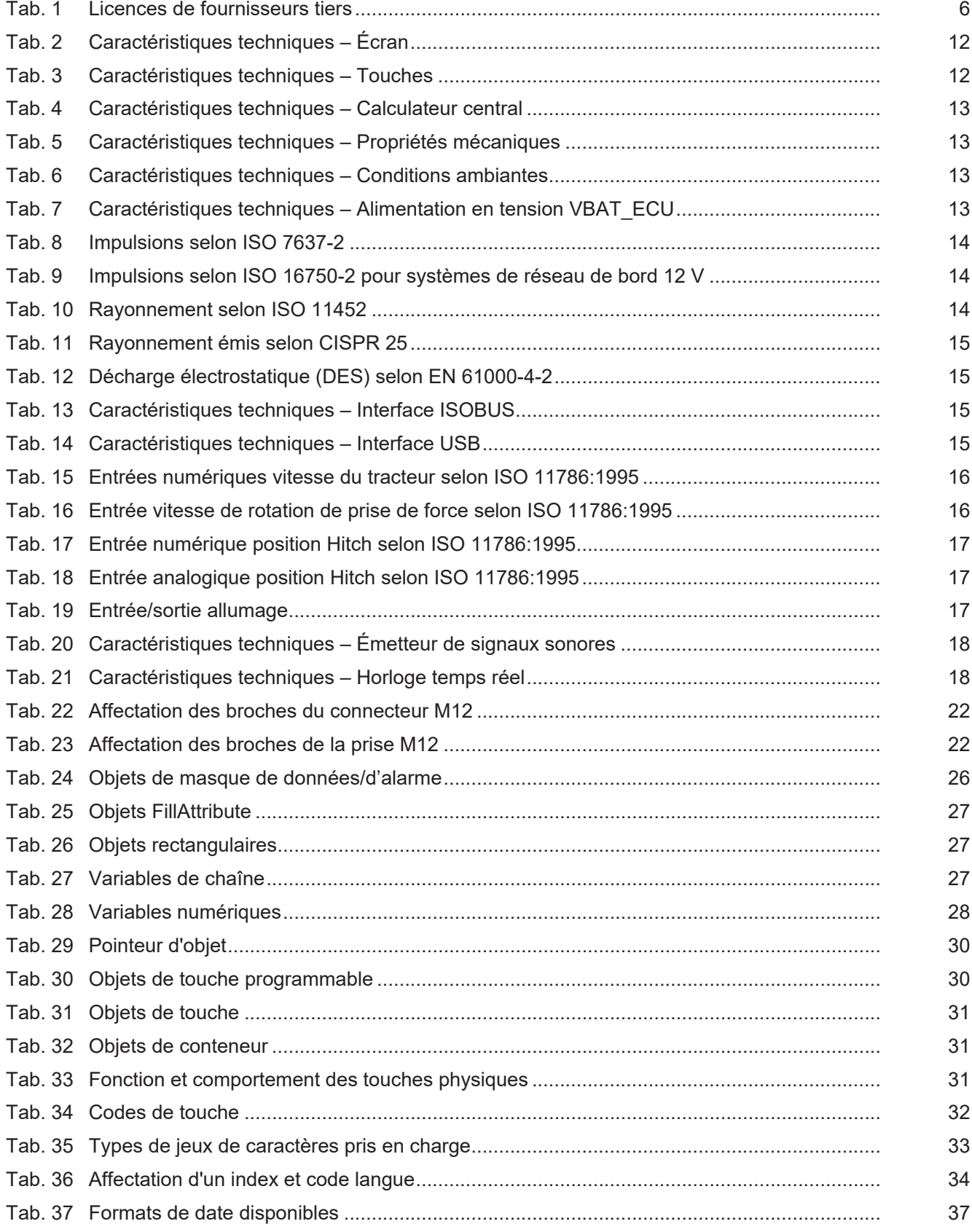

#### **Bucher Automation AG**

Thomas-Alva-Edison-Ring 10 71672 Marbach/Neckar, Allemagne T +49 7141 2550-0 info@bucherautomation.com www.bucherautomation.com

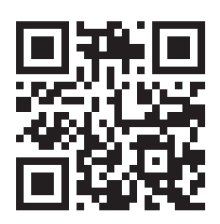